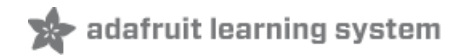

# **Adafruit I2S Stereo Decoder - UDA1334A**

Created by lady ada

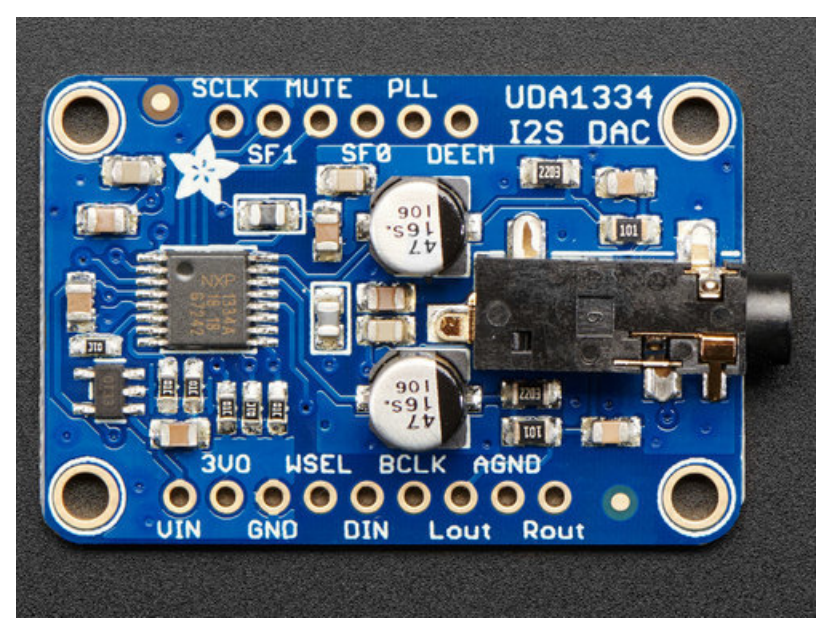

Last updated on 2019-01-30 06:56:56 PM UTC

### **Guide Contents**

<span id="page-1-0"></span>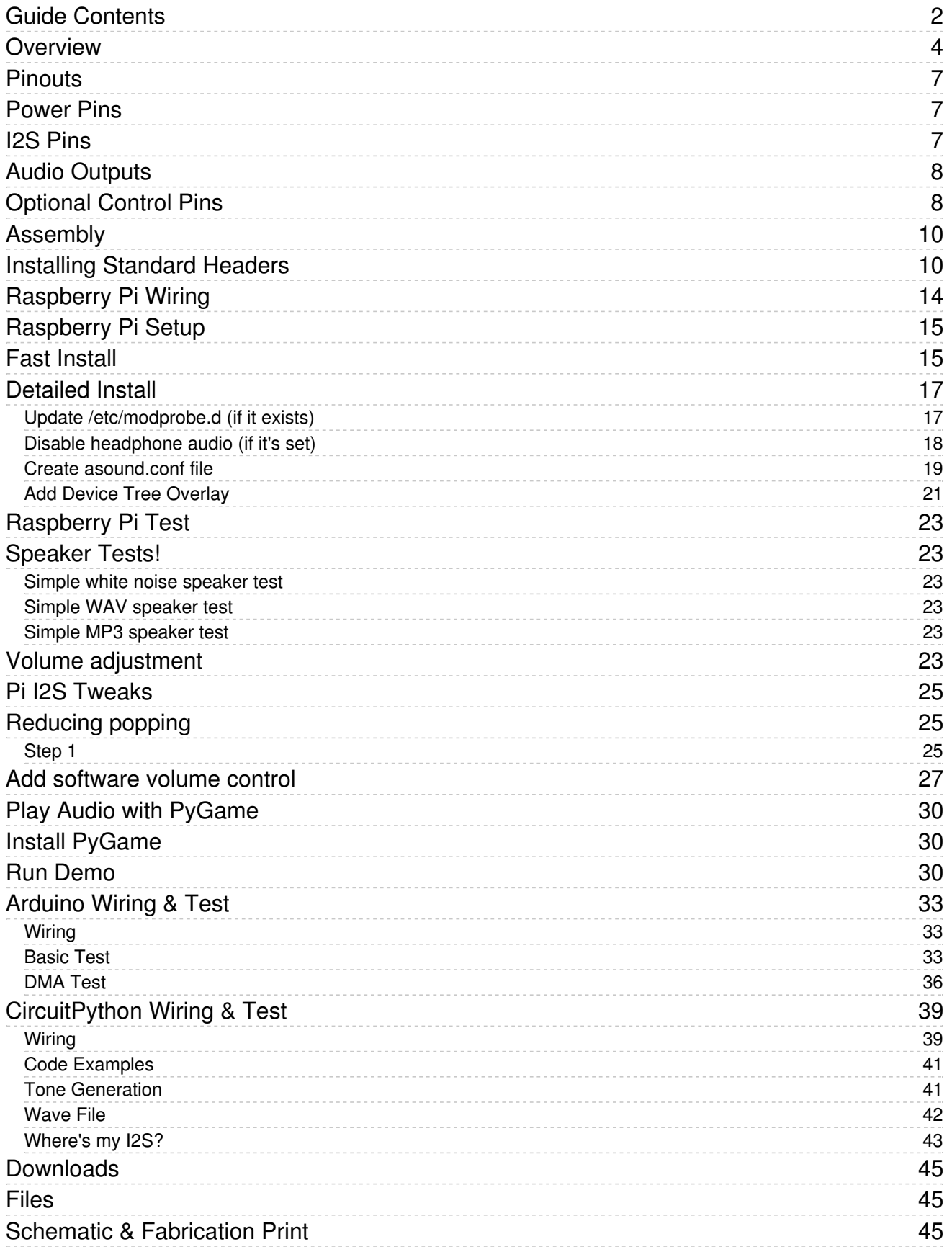

### <span id="page-3-0"></span>Overview

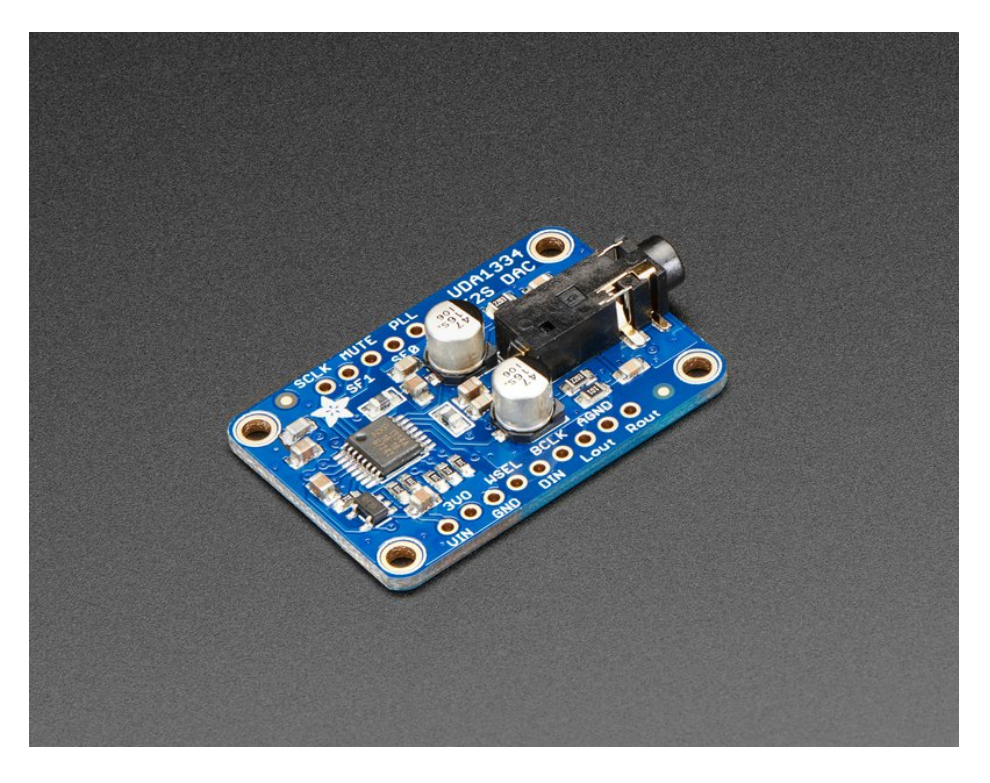

This fully-featured UDA1334A I2S Stereo DAC breakout is a perfect match for any I2S-output audio interface. It's affordable but sounds great! The NXP UDA1334A is a jack-of-all-I2S-trades: you can use 3.3V - 5V logic levels (a rarity), and can process multiple different formats by setting two pins to high or low. The DAC will process data immediately, and give you a clear, analog, stereo line level output. It's even cool with MCLK-less I2S interfaces such as the Raspberry Pi (which it's ideal for) - a built in PLL will generate the proper clock from the incoming signal.

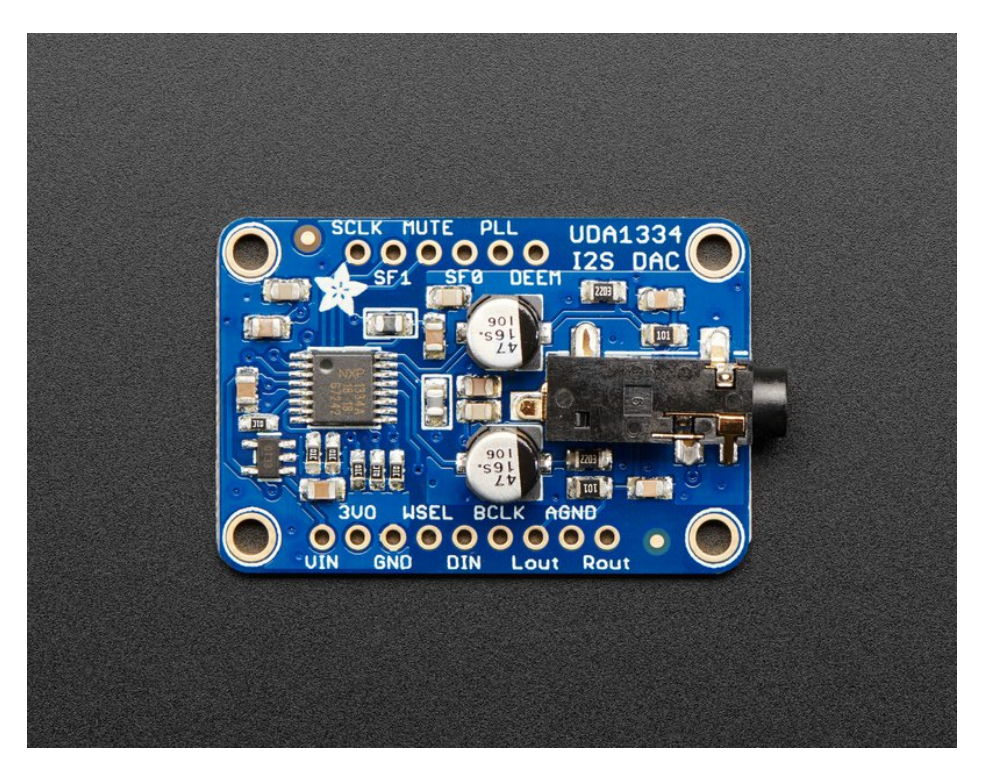

For inputs, you can use classic I2S (the default) or 16-bit, 20-bit or 24-bit left justified data. You can set it up to take an input system/master clock but we default-set it to just generate it for you, so you only need to connect Data In, Word Select (Left/Right Clock) and Bit Clock lines. If you want, there's a mute pin and a de-emphasis filter you can turn on.

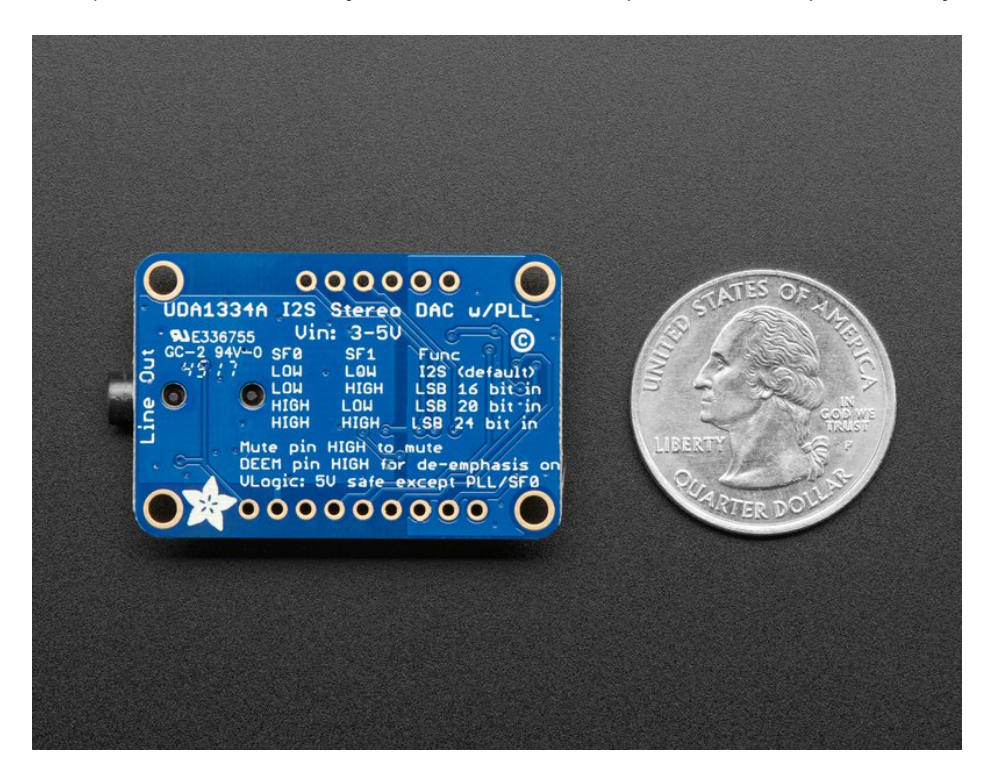

We put in plenty of ferrite beads, a low-dropout regulator, and the recommended band-pass filter so you get a very nice clean output. With a sine-wave generator we swept through 20-20KHz and saw no attenuation or distortion. Plug into either the 3.5mm stereo headphone jack or the breadboard-friendly pads. We think you'll be pleased with this DAC!

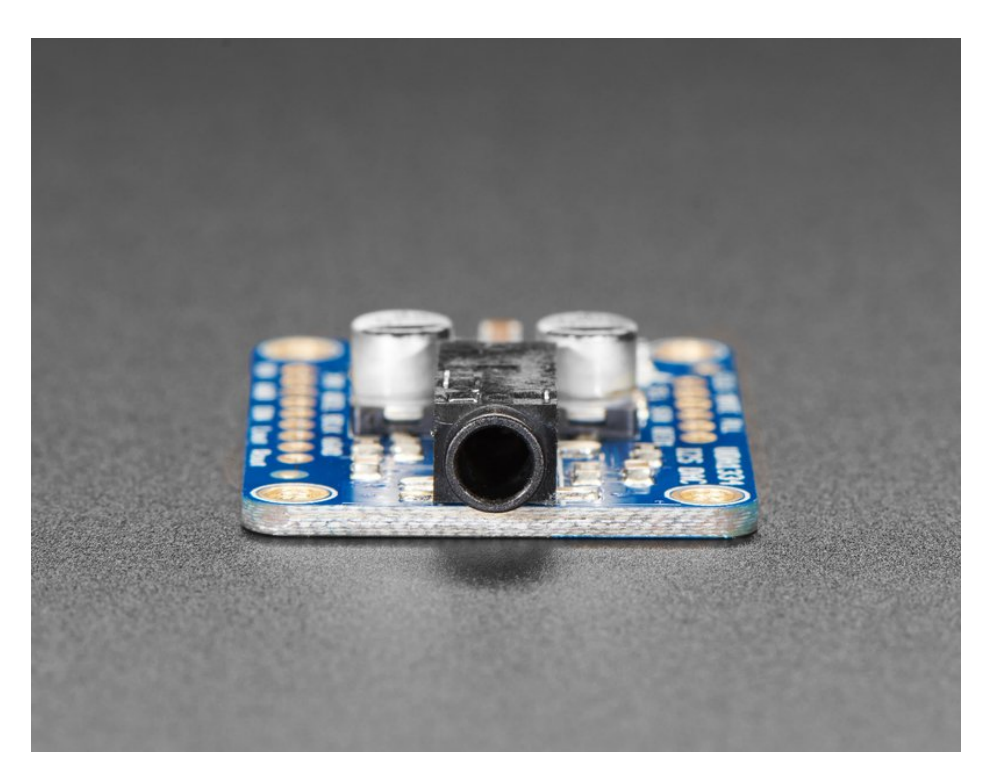

Each order comes with one I2S Stereo DAC breakout and some header you can solder on.

### <span id="page-6-0"></span>Pinouts

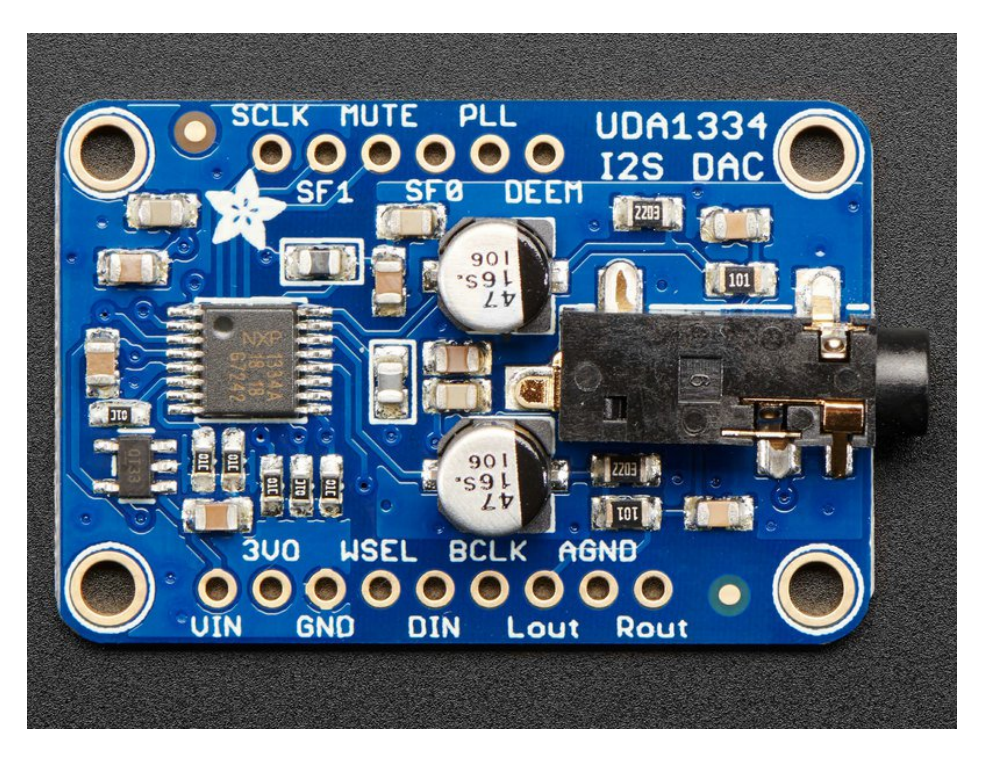

The UDA1334A is an I2S amplifier - it does not use analog inputs, it only has digital audio input support! Don't confuse I2S with I2C, I2S is a sound protocol whereas I2C is for small amounts of data.

### <span id="page-6-1"></span>Power Pins

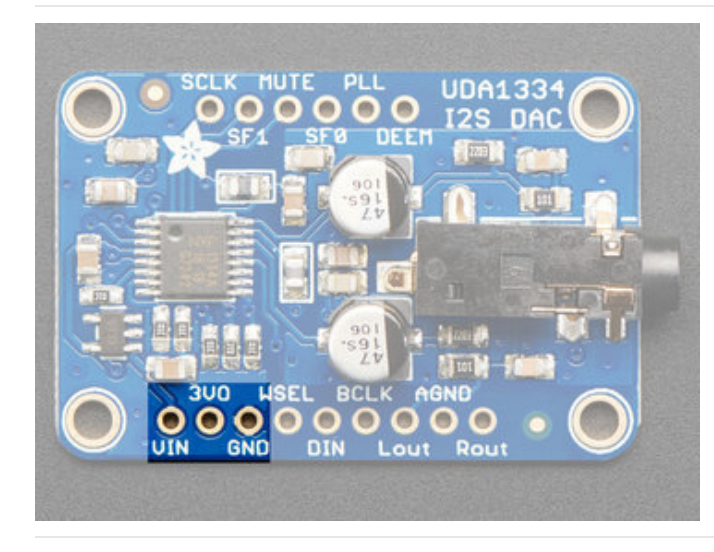

The UDA1334A requires 3.3V power but can take 3-5V level logic on nearly all pins.

You can provide 3-5V power on the VIN pin and GND and the built in regulator will generate a nice clean 3.3V supplier on 3VOut.

Use the quietest power supply for Vin, we do filter the power supply, but the quieter the better!

## <span id="page-6-2"></span>I2S Pins

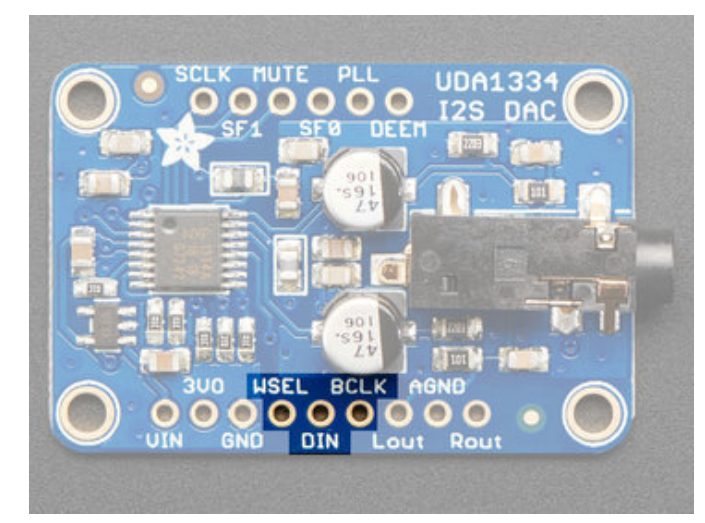

Three pins are used for stereo I2S data in. These pins are required!

These can be 3.3-5V logic

- WSEL (Word Select or Left/Right Clock) this is the pin that tells the DAC when the data is for the left channel and when its for the right channel
- DIN (Data In) This is the pin that has the actual data coming in, both left and right data are sent on this pin, the WSEL pin indicates when left or right is being transmitted
- BCLK (Bit Clock) This is the pin that tells the amplifier when to read data on the data pin.

MCLK is not required to use this DAC, if you have an MCLK pin on your audio source, leave it disconnected.

### <span id="page-7-0"></span>Audio Outputs

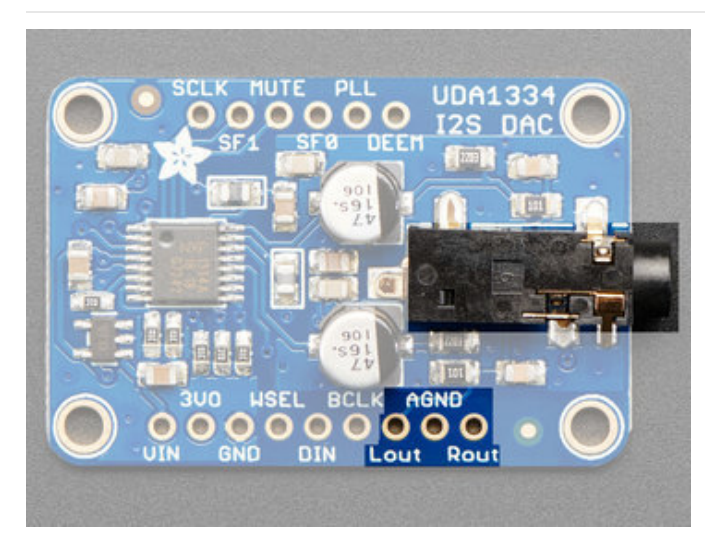

The exciting part! This is where your line level audio comes out. We put big 47uF blocking capacitors on the output so you can connect this to any stereo system. AGND is a clean analog ground signal that we recommend using as your analog reference, you'll get a cleaner signal.

Note that this DAC was intended for use with a separate amplifier and is rated for a 3 K $\Omega$  load. However, we've found you *can* plug in 32Ω headphones and the output is current-limited so it won't damage the DAC but you will get distortions. (Powered headphones won't have this issue)

## <span id="page-7-1"></span>Optional Control Pins

There are some extra configuration pins if you want to use them. They are not required for 99% of usage with an Arduino or Teensy or Raspberry Pi. But you never know! So they are there for you. PLL and SF0 are 3.3V logic only, the other pins are 3-5V safe.

Most of the pins have to do with changing the setup from audio mode to video mode. If you happen to want videomode, for synchronizing with NTSC/PAL, check the datasheet - we haven't used it for that purpose.

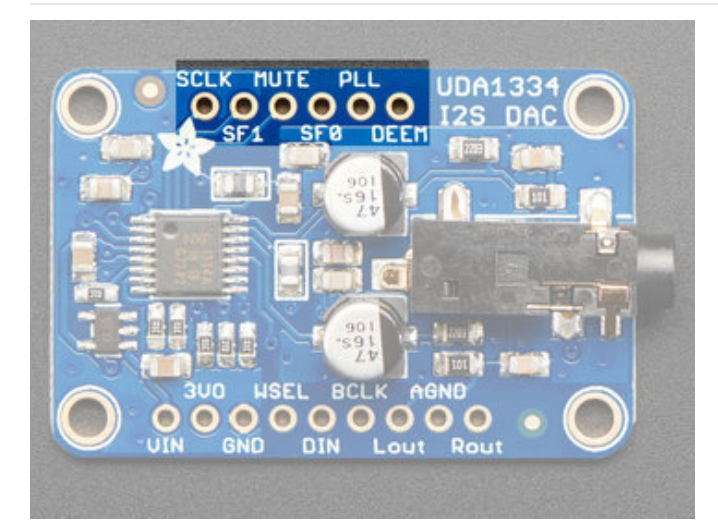

- SCLK (Sys Clock) Optional 27 MHz 'video mode' ssytem clock input - by default we generate the sysclock from the WS clock in 'audio mode' But the UDA can also take a oscillator input on this pin
- Mute Setting this pin High will mute the output  $\bullet$
- De-Emphasis In audio mode (which is the default), can be used to add a de-emphasis filter. In video mode, where the system clock is generated from an oscillator, this is the clock output.
- PLL sets the PLL mode, by default pulled low for Audio. Can be pulled high or set to ~1.6V to set PAL or NTSC video frequency

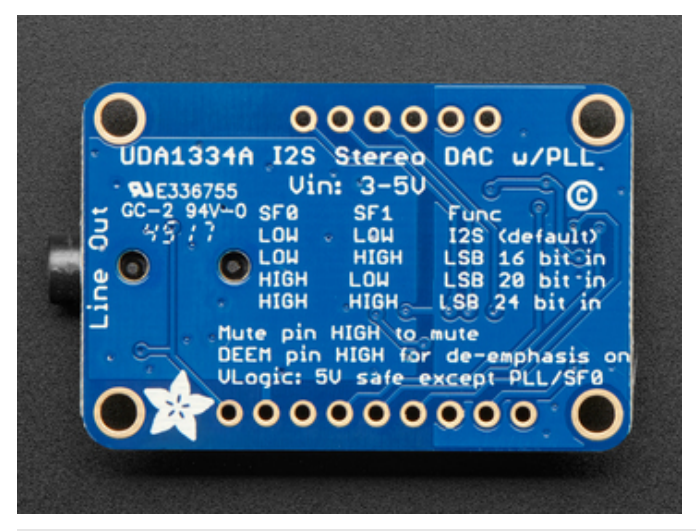

SF0 and SF1 are used to set the input data format. By default both are pulled Low for I2S but you can change them around for alternate formats.

See the back of the PCB for a quick reference

# <span id="page-9-0"></span>Assembly

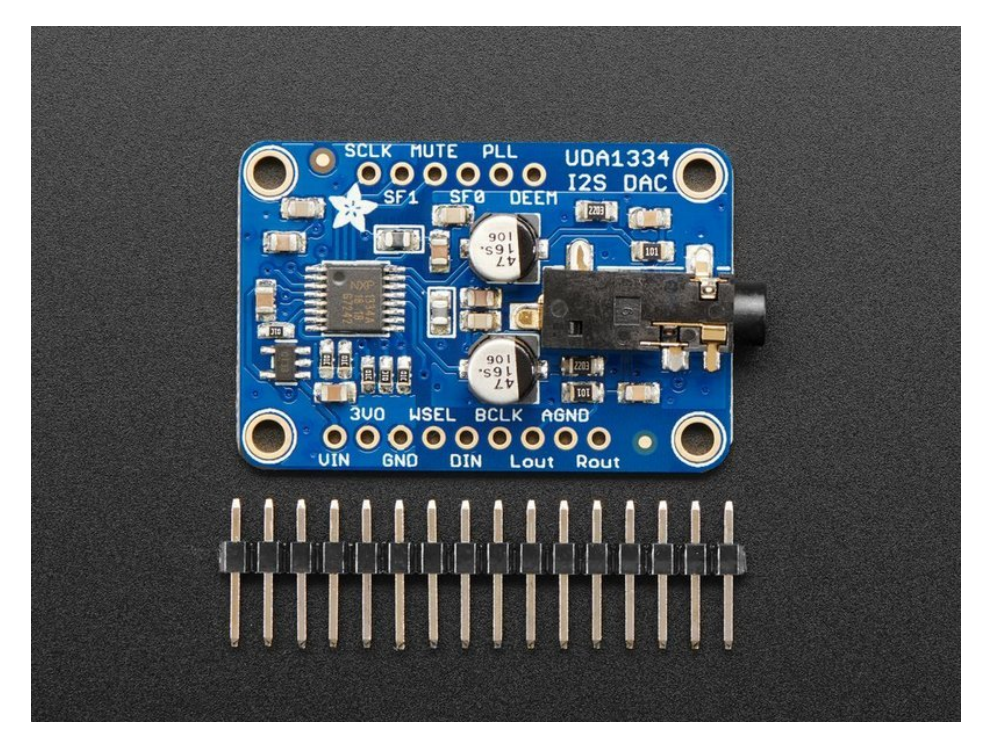

# <span id="page-9-1"></span>Installing Standard Headers

The shield comes with 0.1" standard header.

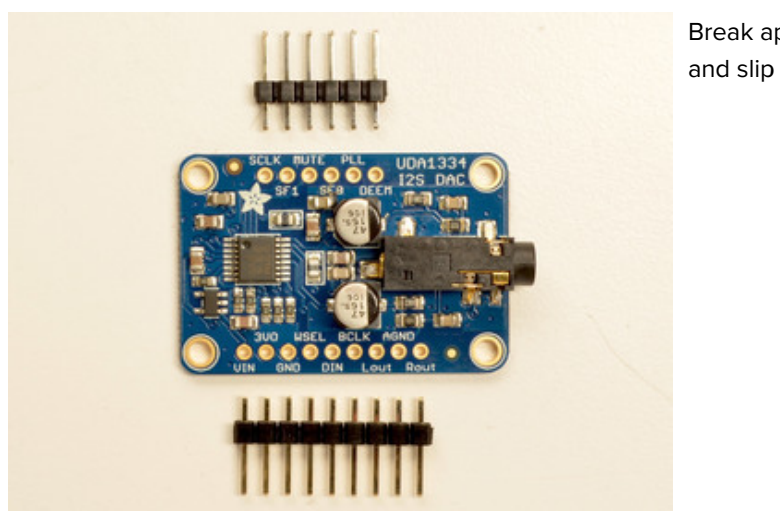

Break apart the 0.1" header into 6 and 9-pin long pieces and slip the short ends into the holes in the board

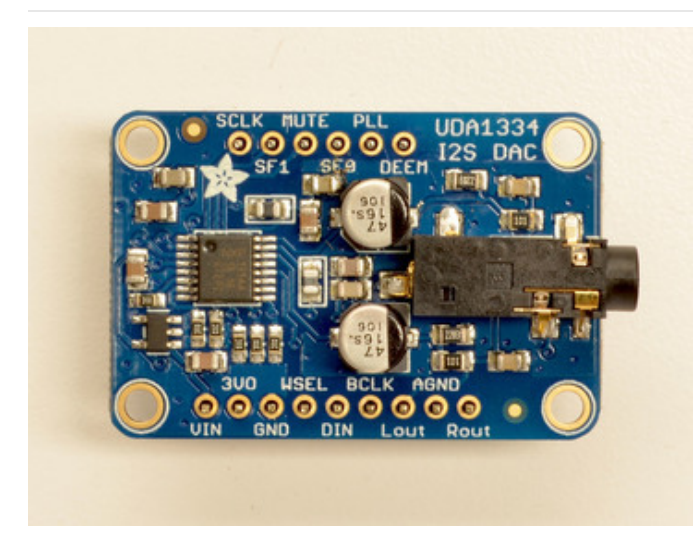

Make sure that all of the short parts of the header are sticking through the two sets of pads on either side of the board

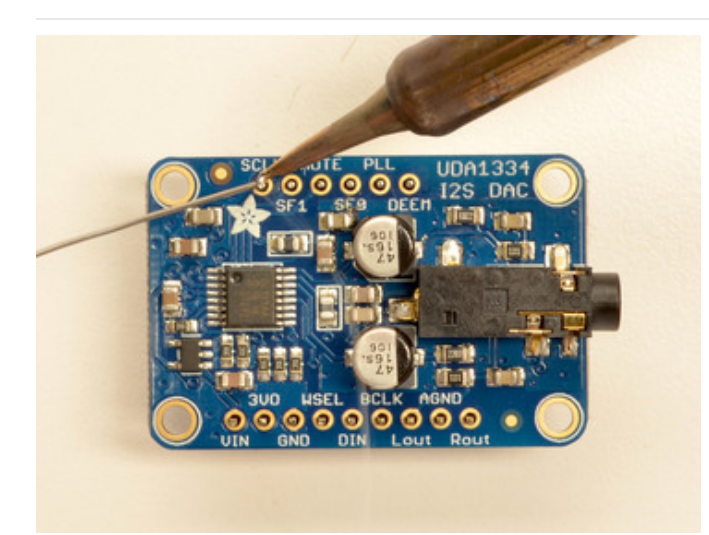

Solder each one of the pins into the board to make a secure connection

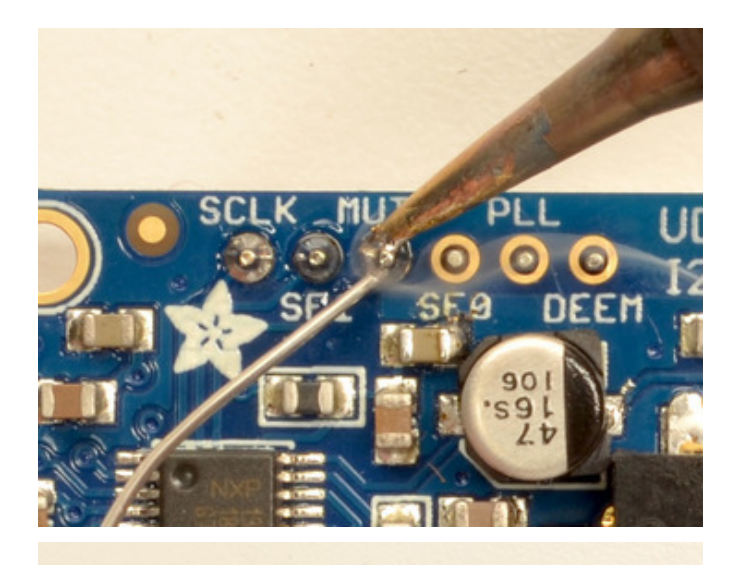

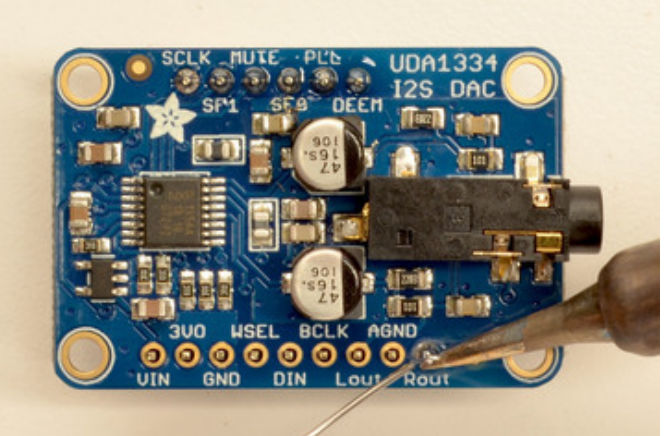

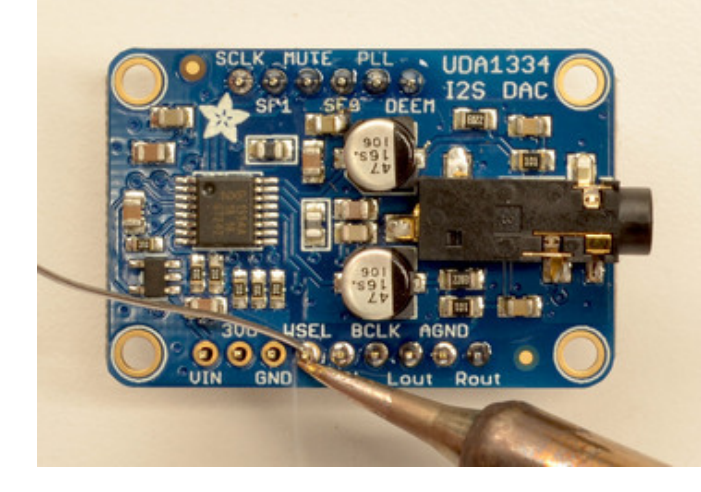

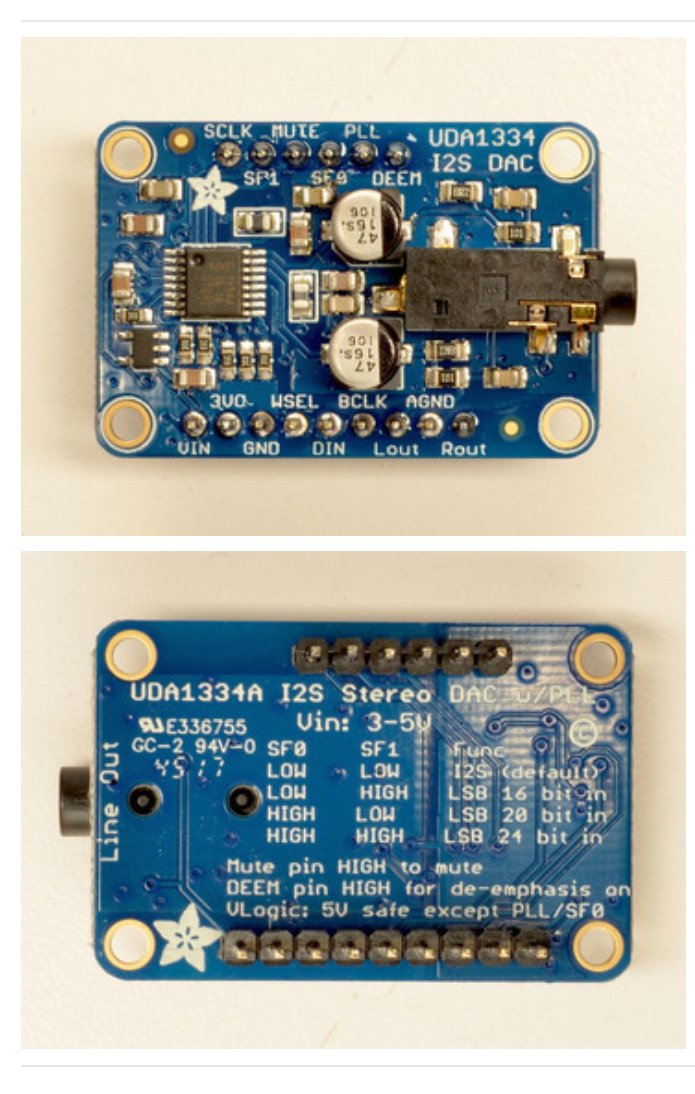

That's it! Move on to next page for wiring information

## <span id="page-13-0"></span>Raspberry Pi Wiring

if you have a Raspberry Pi and you want higher quality audio than the headphone jack can provide, I2S is a good option! You only use 3 pins, and since its a pure-digital output, there can be less noise and interference.

This board works very well with boards that don't have audio like the Pi Zero and is the easiest way to get quality audio out

This technique will work with any Raspberry Pi with the 2x20 connector. Older Pi 1's with a 2x13 connector do not bring out the I2S pins as easily

Connect:

- Amp Vin to Raspbery Pi 3V or 5V
- Amp GND to Raspbery Pi GND
- Amp DIN to Raspbery Pi #21
- Amp BCLK to Raspbery Pi #18
- Amp LRCLK to Raspbery Pi #19

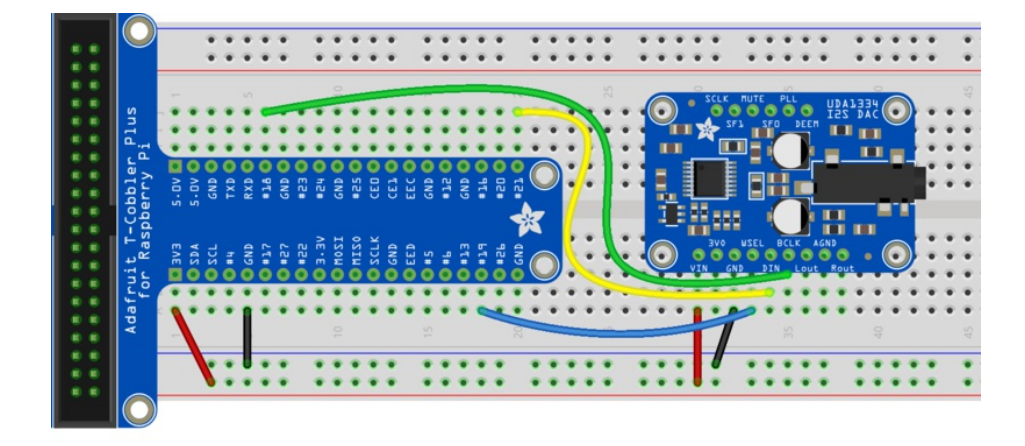

[https://adafru.it/A9T](https://cdn-learn.adafruit.com/assets/assets/000/048/415/original/piuda.fzz?1511306914)

https://adafru.it/A9T

### <span id="page-14-0"></span>Raspberry Pi Setup

At this time, Raspbery Pi linux kernel does not support mono audio out of the I2S interface, you can only play stereo, so any mono audio files may need conversion to stereo!

2017-11-2 Raspbian PIXEL ('full') has broken something in volume control. I2S works, but there's no software volume setup, if you need this, try Raspbian Lite - will try to fix as soon as we figure out why :)

#### <span id="page-14-1"></span>Fast Install

Luckily its quite easy to install support for I2S DACs on Raspbian.

These instructions are totally cribbed from the PhatDAC instructions at the lovely folks at Pimoroni! [\(https://adafru.it/nFy\)](http://learn.pimoroni.com/tutorial/phat/raspberry-pi-phat-dac-install)

Run the following from your Raspberry Pi with Internet connectivity:

curl -sS https://raw.githubusercontent.com/adafruit/Raspberry-Pi-Installer-Scripts/master/i2samp.sh | bash

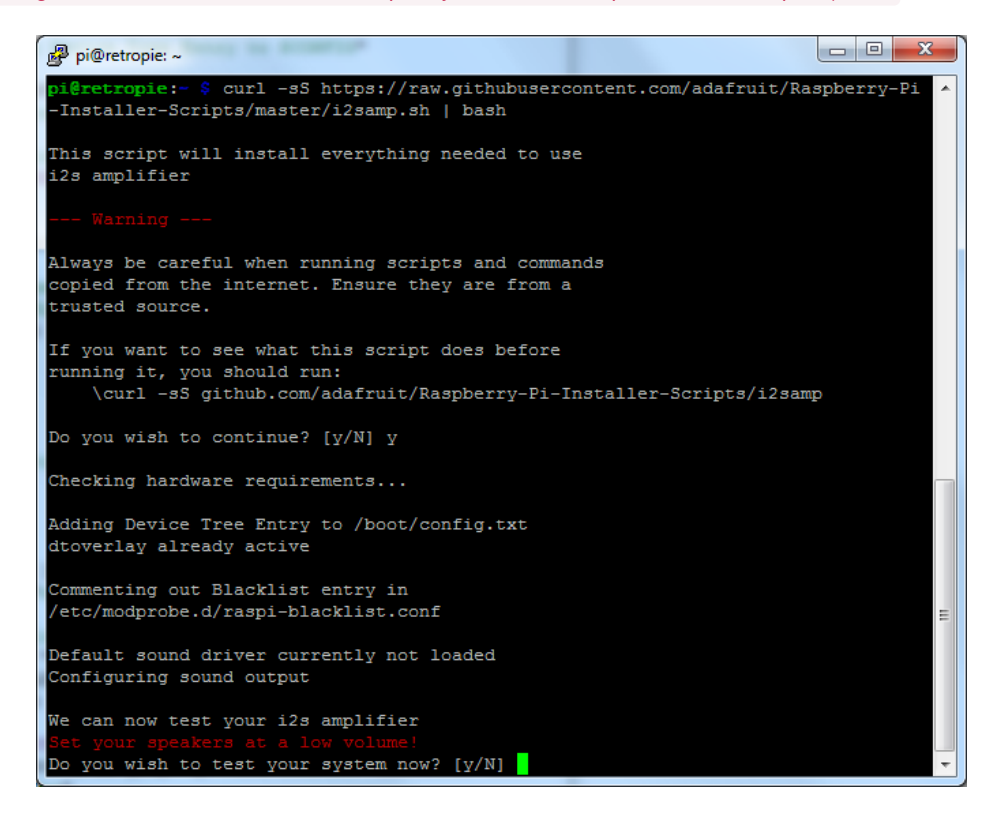

We've added an extra helper systemd script that will play quiet audio when the I2S peripheral isn't in use. This removes popping when playback starts or stops. It uses a tiny amount of CPU time (on a Pi Zero, 5%, on a Pi 2 or 3 its negligible). You don't need this on RetroPie because it never releases the I2S device, but it's great for Raspbian.

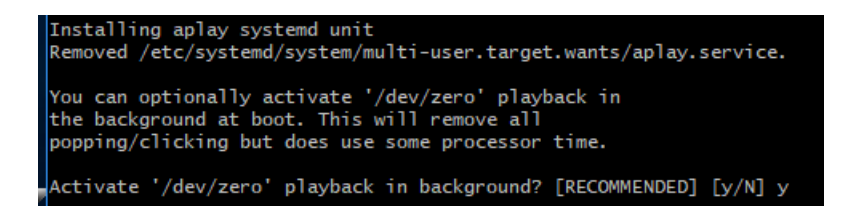

You will need to reboot once installed.

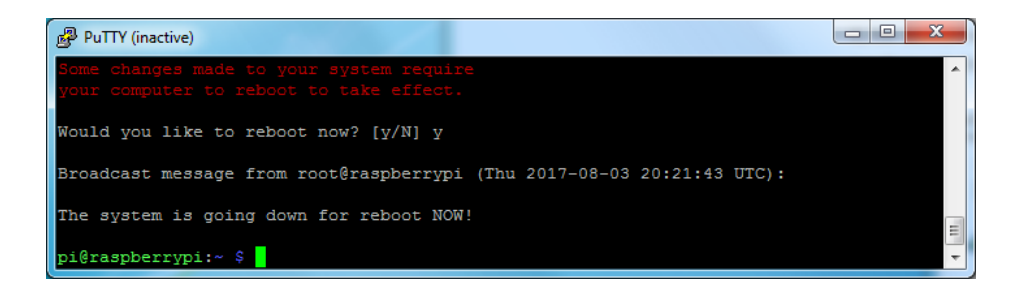

You must reboot to enable the speaker hardware!

After rebooting, log back in and re-run the script again...It will ask you if you want to test the speaker. Say yes and listen for audio to come out of your speakers...

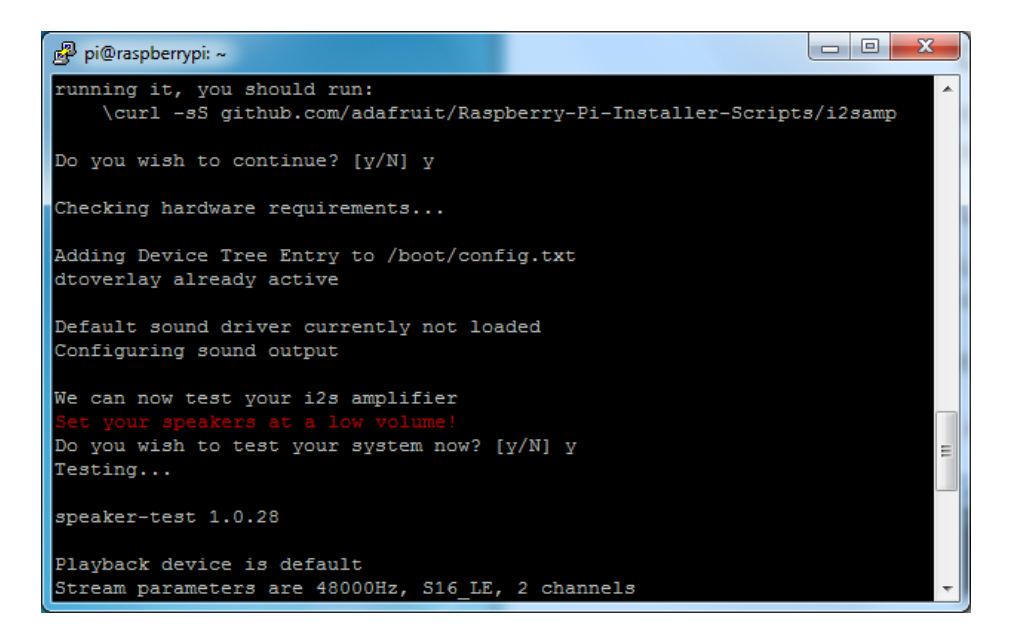

If it sounds really distorted, it could be the volume is too high. However, in order to have volume control appear in Raspbian desktop or Retropie you must reboot a second time after doing the speaker test, with sudo reboot

You must reboot \*twice\* to enable alsamixer volume (really!)

Once rebooted, try running alsamixer and use arrow keys to lower the volume, 50% is a good place to start.

If you're still having audio problems, try re-running the script and saying N (disable) the /dev/zero playback service.

You can then go to the next page on testing and optimizing your setup. Skip the rest of this page on Detailed

### <span id="page-16-0"></span>Detailed Install

If, for some reason, you can't just run the script and you want to go through the install by hand - here's all the steps!

<span id="page-16-1"></span>Update /etc/modprobe.d (if it exists)

Log into your Pi and get into a serial console (either via a console cable, the TV console, RXVT, or what have you)

Edit the raspi blacklist with

sudo nano /etc/modprobe.d/raspi-blacklist.conf

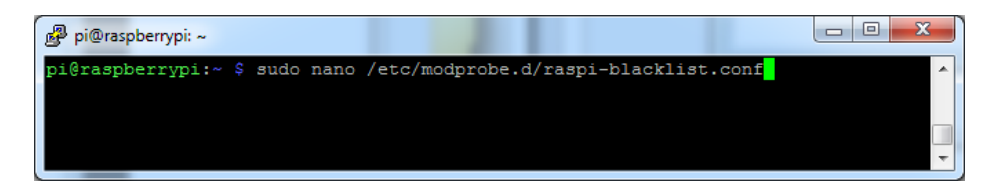

#### If the file is empty, just skip this step

However, if you see the following lines:

blacklist i2c-bcm2708 blacklist snd-soc-pcm512x blacklist snd-soc-wm8804

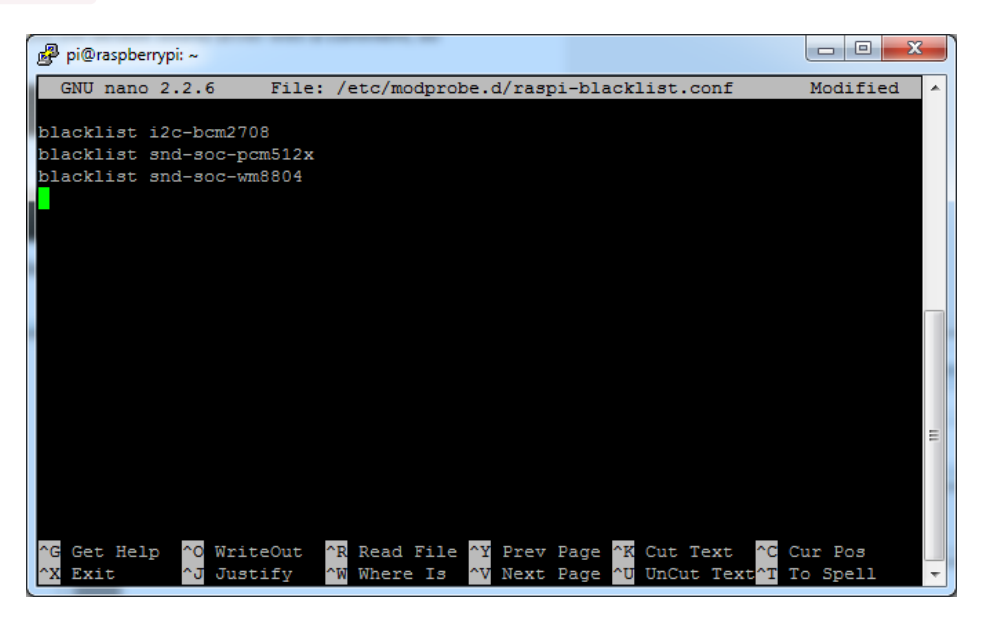

Update the lines by putting a  $#$  before each line

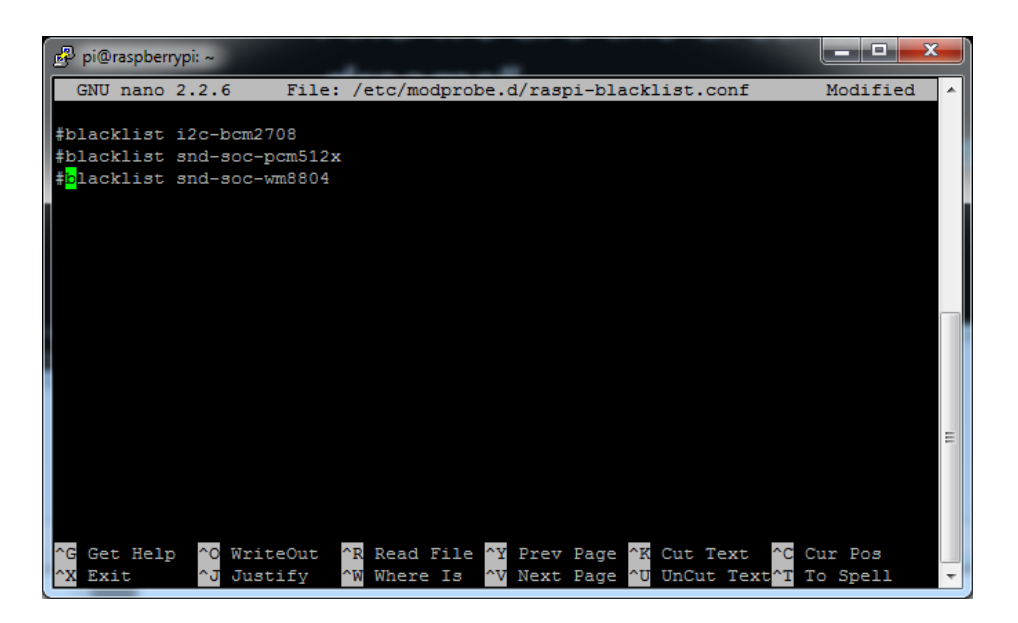

Save by typing Control-X Y <return>

#### <span id="page-17-0"></span>Disable headphone audio (if it's set)

Edit the raspi modules list with

#### sudo nano /etc/modules

#### If the file is empty, just skip this step

However, if you see the following line:

#### snd\_bcm2835

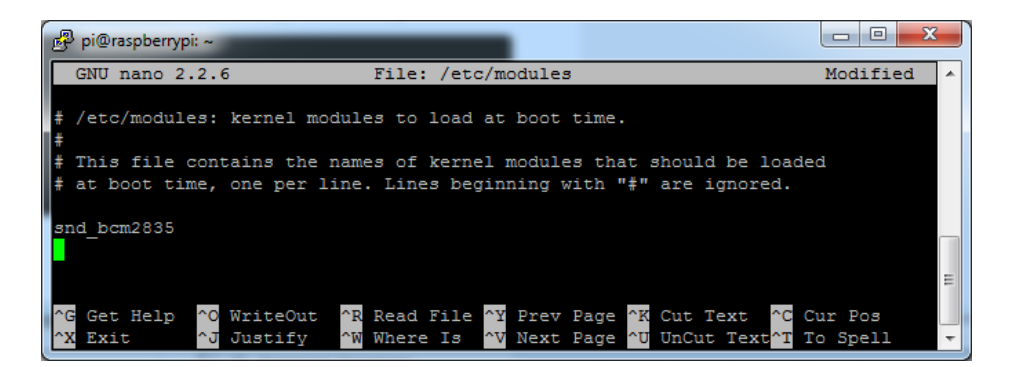

Put a # in front of it

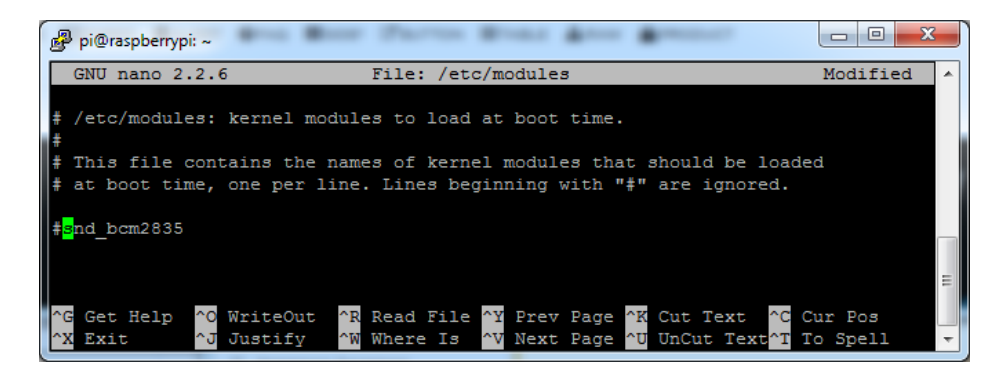

and save with Control-X Y <return>

#### <span id="page-18-0"></span>Create asound.conf file

Edit the raspi modules list with

sudo nano /etc/asound.conf

This file ought to be blank!

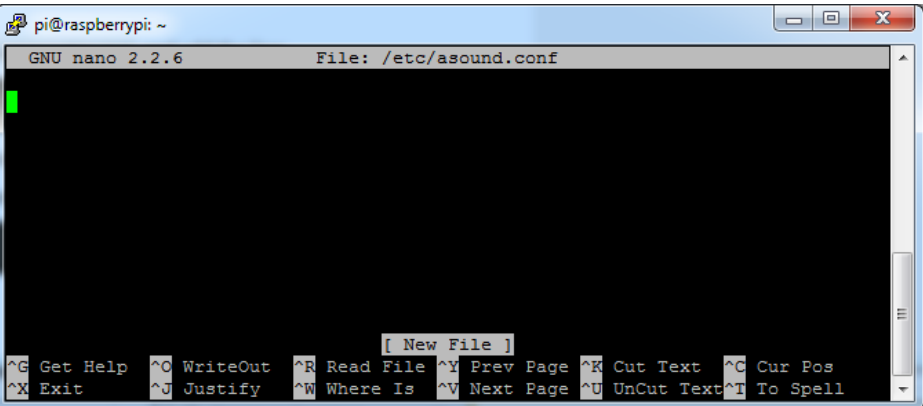

Copy and paste the following text into the file

```
pcm.speakerbonnet {
  type hw card 0
}
pcm.dmixer {
 type dmix
 ipc_key 1024
 ipc_perm 0666
 slave {
    pcm "speakerbonnet"
    period time 0
    period_size 1024
    buffer_size 8192
    rate 44100
    channels 2
  }
}
ctl.dmixer {
   type hw card 0
}
pcm.softvol {
   type softvol
   slave.pcm "dmixer"
   control.name "PCM"
   control.card 0
}
ctl.softvol {
   type hw card 0
}
pcm.!default {
   type plug
   slave.pcm "softvol"
}
```
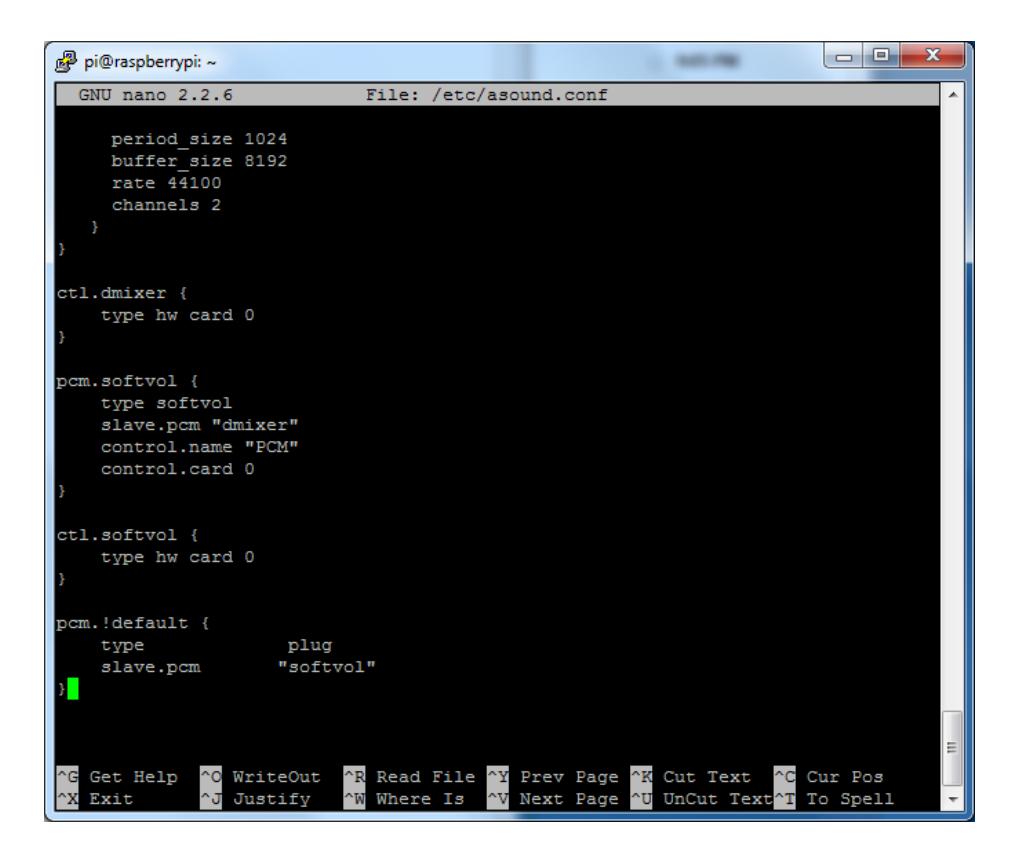

Save the file as usual

<span id="page-20-0"></span>Add Device Tree Overlay

Edit your Pi configuration file with

#### sudo nano /boot/config.txt

And scroll down to the bottom. If you see a line that says: dtparam=audio=on

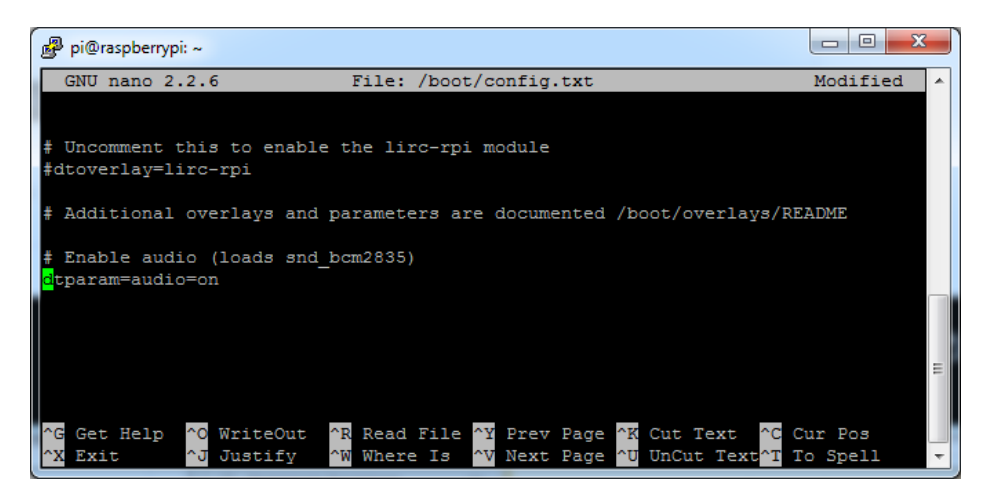

Disable it by putting a # in front.

Then add: dtoverlay=hifiberry-dac dtoverlay=i2s-mmap

on the next line. Save the file.

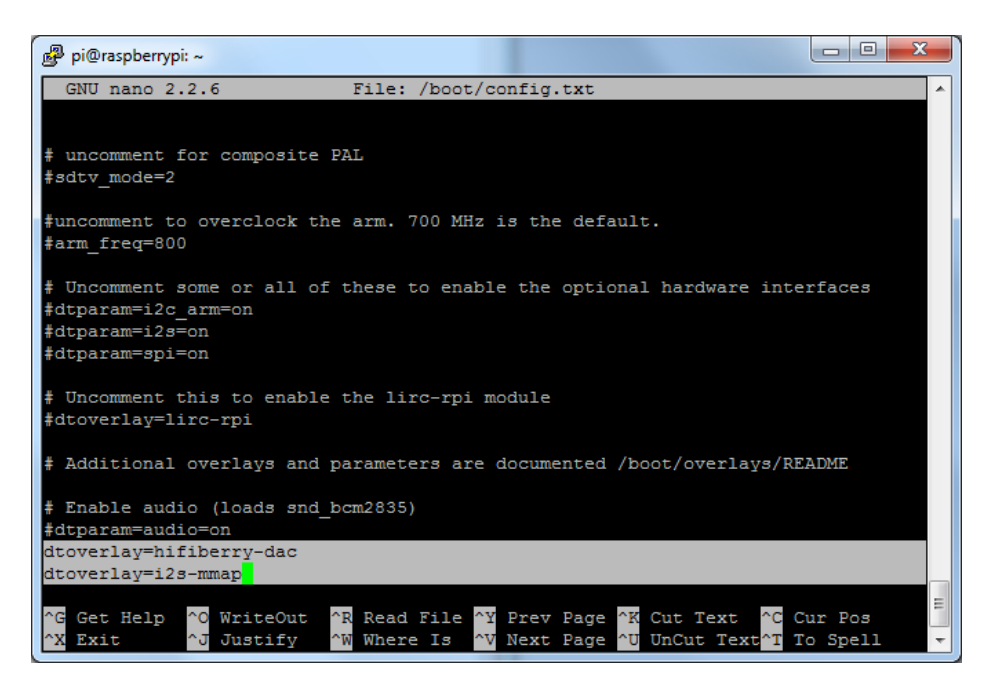

Reboot your Pi with sudo reboot

# <span id="page-22-0"></span>Raspberry Pi Test

### <span id="page-22-1"></span>Speaker Tests!

OK you can use whatever software you like to play audio but if you'd like to test the speaker output, here's some quick commands that will let you verify your amp and speaker are working as they should!

<span id="page-22-2"></span>Simple white noise speaker test

Run speaker-test -c2 to generate white noise out of the speaker, alternating left and right.

If you have a mono output amplifier, the I2S amp merges left and right channels, so you'll hear continuous white noise

<span id="page-22-3"></span>Simple WAV speaker test

Once you've got something coming out, try to play an audio file with speaker-test (for WAV files, not MP3)

speaker-test -c2 --test=wav -w /usr/share/sounds/alsa/Front\_Center.wav

You'll hear audio coming from left and right alternating speakers

<span id="page-22-4"></span>Simple MP3 speaker test

If you want to play a stream of music, you can try

sudo apt-get install -y mpg123 mpg123 http://ice1.somafm.com/u80s-128-mp3

If you want to play MP3's on [command,](http://learn.adafruit.com/playing-sounds-and-using-buttons-with-raspberry-pi) check out this tutorial which covers how to set that up (https://adafru.it/aTD)

At this time, Jessie Raspbery Pi kernel does not support mono audio out of the I2S interface, you can only play stereo, so any mono audio files may need conversion to stereo!

### <span id="page-22-5"></span>Volume adjustment

Many programs like PyGame and Sonic Pi have volume control within the application. For other programs you can set the volume using the command line tool called alsamixer. Just type alsamixer in and then use the up/down arrows to set the volume. Press Escape once its set

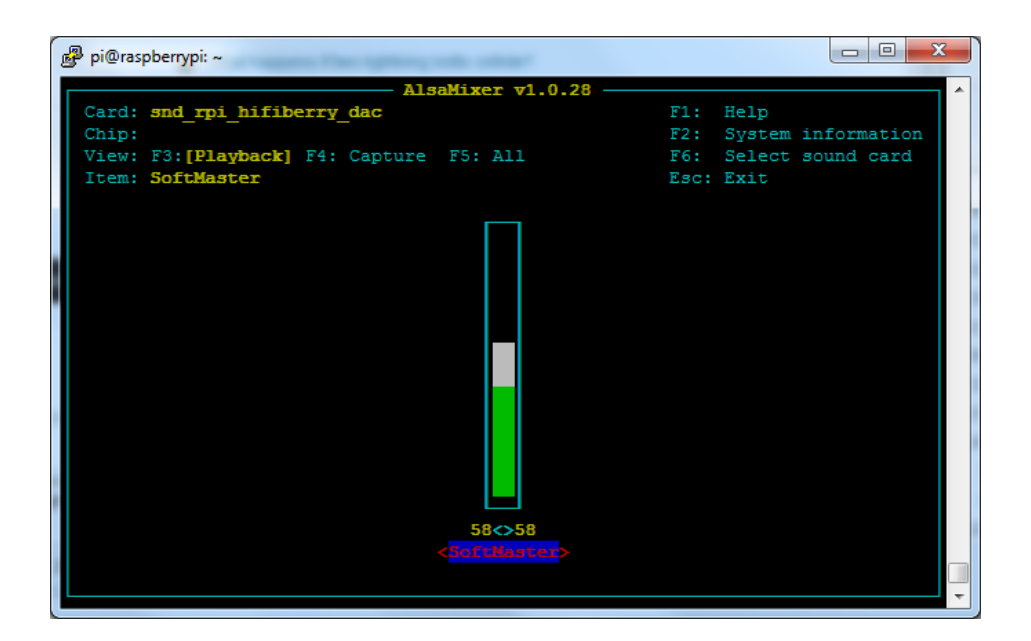

In Raspbian PIXEL you can set the volume using the menu item control. If it has an X through it, try restarting the Pi (you have to restart twice after install to get PIXEL to recognize the volume control

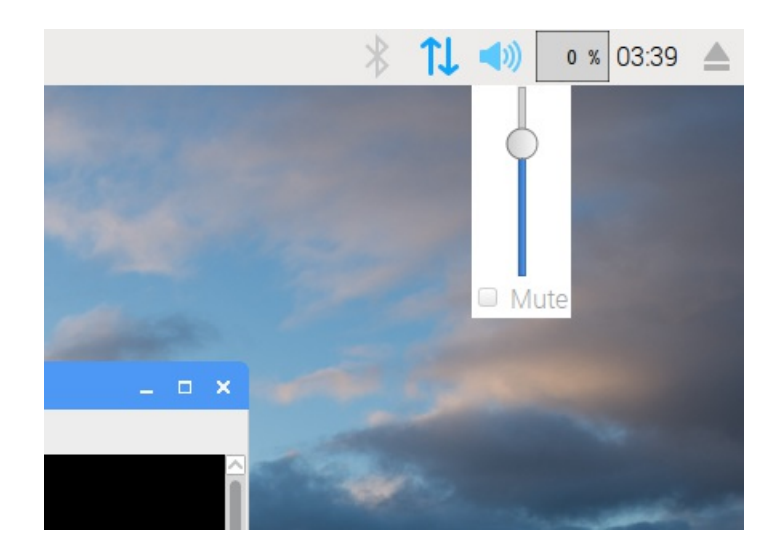

### <span id="page-24-0"></span>Pi I2S Tweaks

This page is deprecated, our installer already performs these steps for you, but we'll keep them here for archival use!

### <span id="page-24-1"></span>Reducing popping

For people who followed our original installation instructions with the simple alsa config, they may find that the I2S audio pops when playing new audio.

The workaround is to use a software mixer to output a fixed sample rate to the I2S device so the bit clock does not change. I use ALSA so I configured dmixer and I no longer have any pops or clicks. Note that the RaspPi I2S driver does not support dmixer by default and you must follow these [instructions](https://support.hifiberry.com/hc/en-us/articles/207397665-Mixing-different-audio-sources) provided (https://adafru.it/sHF) to add it. Continue on for step-by-step on how to enable it!

#### <span id="page-24-2"></span>Step 1

Start by modify /boot/config.txt to add dtoverlay=i2s-mmap

Run sudo nano /boot/config.txt and add the text to the bottom like so:

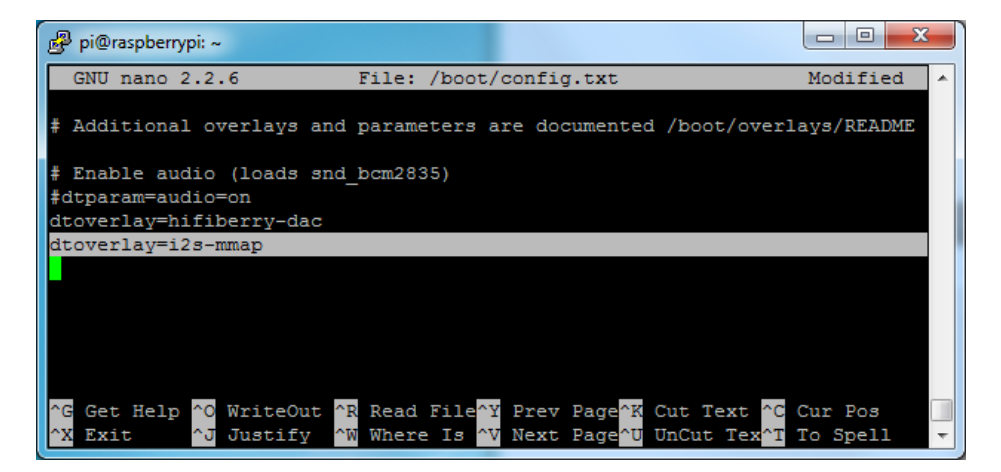

Save and exit.

Then change /etc/asound.conf to:

```
pcm.speakerbonnet {
   type hw card 0
}
pcm.!default {
   type plug
   slave.pcm "dmixer"
}
pcm.dmixer {
  type dmix
   ipc_key 1024
  ipc_perm 0666
  slave {
    pcm "speakerbonnet"
    period_time 0
     period_size 1024
     buffer_size 8192
     rate 44100
     channels 2
   }
}
ctl.dmixer {
 type hw card 0
}
```
#### By running sudo nano /etc/asound.conf

This creates a PCM device called speakerbonnet which is connected to the hardware I2S device. Then we make a new 'dmix' device ( type dmix) called pcm.dmixer. We give it a unique Inter Process Communication key (ipc\_key 1024) and permissions that are world-read-writeable (ipc\_perm 0666) The mixer will control the hardware pcm device speakerbonnet (pcm "speakerbonnet") and has a buffer set up so its nice and fast. The communication buffer is set up so there's no delays ( period\_time 0, period\_size 1024 and buffer\_size 8192 work well). The default mixed rate is 44.1khz stereo ( rate 44100 channels 2 )

Finally we set up a control interface but it ended up working best to just put in the hardware device here - ctl.dmixer { type hw card 0 }

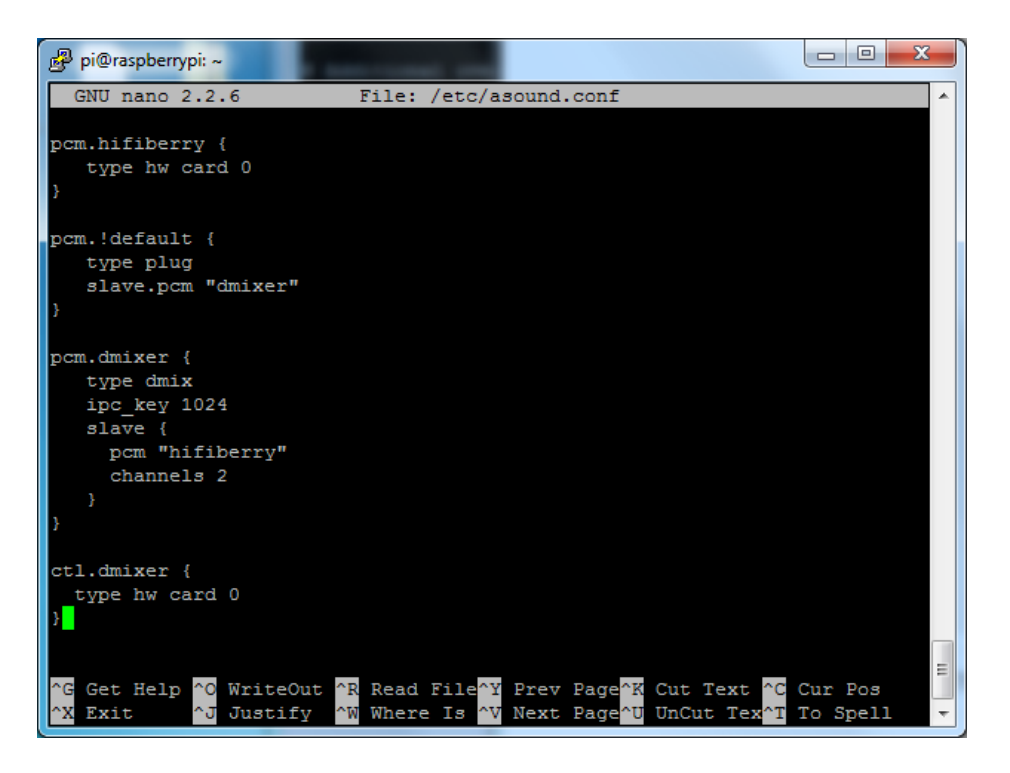

Save and exit. Then reboot the Pi to enable the mixer. Also, while it will greatly reduce popping, you still may get one once in a while - especially when first playing audio!

### <span id="page-26-0"></span>Add software volume control

The basic I2S chipset used here does not have software control built in. So we have to 'trick' the Pi into creating a software volume control. [Luckily,](http://alsa.opensrc.org/How_to_use_softvol_to_control_the_master_volume) its not hard once you know how to do it (https://adafru.it/ydQ).

Create a new audio config file in ~/.asoundrc with **nano ~/.asoundrc** and inside put the following text:

```
pcm.speakerbonnet {
  type hw card 0
}
pcm.dmixer {
 type dmix
 ipc_key 1024
 ipc_perm 0666
 slave {
    pcm "speakerbonnet"
    period time 0
    period_size 1024
    buffer_size 8192
    rate 44100
    channels 2
  }
}
ctl.dmixer {
   type hw card 0
}
pcm.softvol {
   type softvol
   slave.pcm "dmixer"
   control.name "PCM"
   control.card 0
}
ctl.softvol {
   type hw card 0
}
pcm.!default {
   type plug
   slave.pcm "softvol"
}
```
This assumes you set up the dmixer for no-popping above!

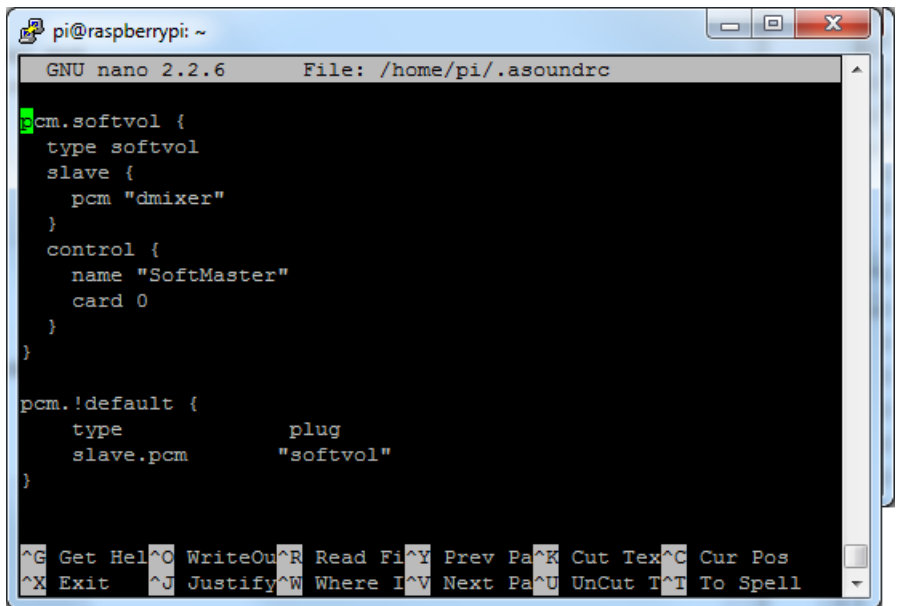

Save and exit

Now, here's the trick, you have to reboot, then play some audio through alsa, then reboot to get the alsamixer to sync up right:

speaker-test -c2 --test=wav -w /usr/share/sounds/alsa/Front\_Center.wav

Then you can type alsamixer to control the volume with the 'classic' alsa mixing interface

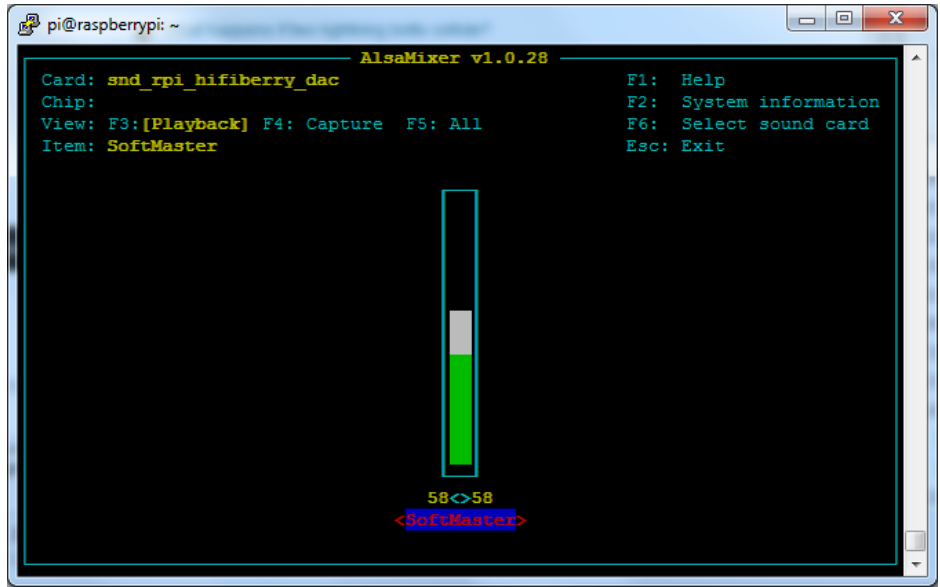

Just press the up and down arrows to set the volume, and ESC to quit

## <span id="page-29-0"></span>Play Audio with PyGame

You can use mpg123 for basic testing but it's a little clumsy for use where you want to dynamically change the volume or have an interactive program. For more powerful audio playback we suggest using PyGame to playback a variety of audio formats (MP3 included!)

### <span id="page-29-1"></span>Install PyGame

Start by installing pygame support, you'll need to open up a console on your Pi with network access and run:

sudo apt-get install python-pygame

Next, download this pygame example zip to your Pi

[https://adafru.it/wbp](https://cdn-learn.adafruit.com/assets/assets/000/041/506/original/pygame_example.zip?1493840708)

https://adafru.it/wbp

On the command line, run

wget [https://cdn-learn.adafruit.com/assets/assets/000/041/506/original/pygame\\_example.zip](https://cdn-learn.adafruit.com/assets/assets/000/041/506/original/pygame_example.zip) (https://adafru.it/wbq)

unzip [pygame\\_example.zip](https://cdn-learn.adafruit.com/assets/assets/000/041/506/original/pygame_example.zip) (https://adafru.it/wbq)

### <span id="page-29-2"></span>Run Demo

Inside the zip is an example called pygameMP3.py

This example will playback all MP3's within the script's folder. To demonstrate that you can also adjust the volume within pygame, the second argument is the volume for playback. Specify a volume to playback with a command line argument between 0.0 and 1.0

For example here is how to play at 75% volume:

python pygameMP3.py 0.75

Here's the code if you have your own mp3s!

```
''' pg_midi_sound101.py
play midi music files (also mp3 files) using pygame
tested with Python273/331 and pygame192 by vegaseat
'''#code modified by James DeVito from here: https://www.daniweb.com/programming/software-development/code/4
#!/usr/bin/python
import sys
import pygame as pg
import os
import time
```

```
def play_music(music_file):
    \bar{1}'i '
    stream music with mixer.music module in blocking manner
    this will stream the sound from disk while playing
    \sim 1 \sim 1 \simclock = pg.time.Clock()try:
        pg.mixer.music.load(music_file)
        print("Music file {} loaded!".format(music file))
    except pygame.error:
        print("File {} not found! {}".format(music_file, pg.get_error()))
        return
    pg.mixer.music.play()
    # If you want to fade in the audio...
    # for x in range(0,100):
    # pg.mixer.music.set_volume(float(x)/100.0)
    # time.sleep(.0075)
    # # check if playback has finished
    while pg.mixer.music.get_busy():
        clock.tick(30)
freq = 44100 # audio CD quality
bitsize = -16 # unsigned 16 bit
channels = 2 # 1 is mono, 2 is stereo
buffer = 2048 # number of samples (experiment to get right sound)
pg.mixer.init(freq, bitsize, channels, buffer)
if len(sys.argv) > 1:
    try:
        user volume = float(sys.argv[1])except ValueError:
       print "Volume argument invalid. Please use a float (0.0 - 1.0)"
        pg.mixer.music.fadeout(1000)
        pg.mixer.music.stop()
        raise SystemExit
    print("Playing at volume: " + str(user volume)+ "\n")
    pg.mixer.music.set_volume(user_volume)
    mp3s = []for file in os.listdir("."):
        if file.endswith(".mp3"):
            mp3s.append(file)
    print mp3s
    for x in mp3s:
       try:
            play music(x)
            time.sleep(.25)
        except KeyboardInterrupt:
            # if user hits Ctrl/C then exit
            # (works only in console mode)
            pg.mixer.music.fadeout(1000)
            pg.mixer.music.stop()
```

```
raise SystemExit
else:
```
print("Please specify volume as a float!  $(0.0 - 1.0)$ ")

 $\left| \cdot \right|$ 

 $\blacktriangleright$ 

## <span id="page-32-0"></span>Arduino Wiring & Test

The classic ATmega328P-based Arduino's like the UNO and Metro 328 don't have I2S interfaces, so you can't use this breakout with them

But the newer ATSAMD21-based boards like the Zero, Metro M0, Feather M0 can! (Note, Gemma M0 & Trinket M0 do not have I2S pins available). And so can the even newer ATSAMD51-based boards like the Metro M4 and Feather M4.

To use I2S with M0 or M4 boards, you'll need to install the [Adafruit](https://github.com/adafruit/Adafruit_ZeroI2S) Zero I2S library (https://adafru.it/DHD). It is available through the Library Manager. You can search for (see below) and then just click the install button.

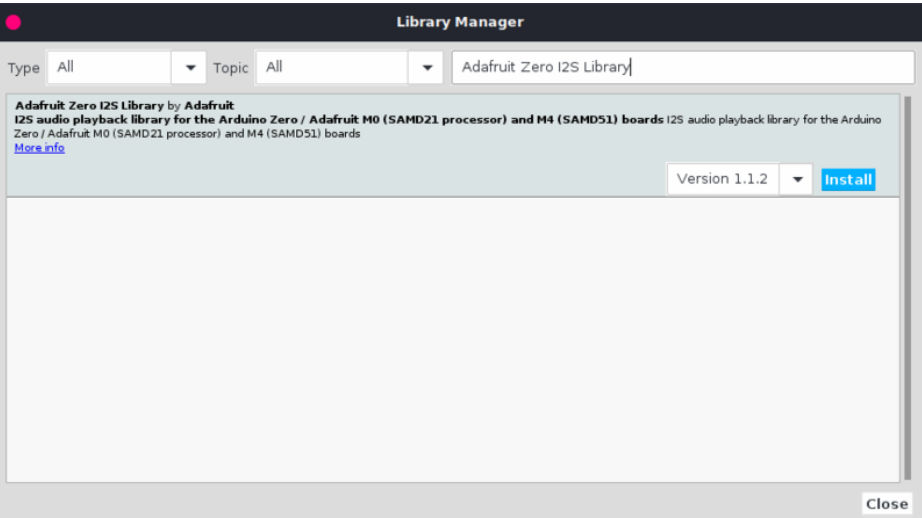

#### <span id="page-32-1"></span>Wiring

Wiring connections are the same as those used for CircuitPython. So go to the CircuitPython Wiring & Test page to see how to wire the breakout for your specific board.

#### <span id="page-32-2"></span>Basic Test

To test things out, try running the demo below. It comes with the library installation, so you can find it by going to:

#### File -> Examples -> Adafruit Zero I2S Library -> basic

Be sure to change this line:

```
Adafruit_ZeroI2S i2s(0, 1, 9, 2);
```
to match the pins used for your setup. If you've wired as shown in this guide, then you can try using the default pins by changing that line to this:

Adafruit\_ZeroI2S i2s;

```
// Arduino Zero / Feather M0 I2S audio tone generation example.
// Author: Tony DiCola
//
```

```
// Connect an I2S DAC or amp (like the UDA1334A) to the Arduino Zero
// and play back simple sine, sawtooth, triangle, and square waves.
// Makes your Zero sound like a NES!
//
// NOTE: The I2S signal generated by the Zero does NOT have a MCLK /
// master clock signal. You must use an I2S receiver that can operate
// without a MCLK signal (like the UDA1334A).
//
// For an Arduino Zero / Feather M0 connect it to you I2S hardware as follows:
// - Digital 0 -> I2S LRCLK / FS (left/right / frame select clock)
// - Digital 1 -> I2S BCLK / SCLK (bit / serial clock)
// - Digital 9 -> I2S DIN / SD (data output)
// - Ground
//
// Released under a MIT license: https://opensource.org/licenses/MIT
#include "Adafruit_ZeroI2S.h"
#define SAMPLERATE HZ 44100 // The sample rate of the audio. Higher sample rates have better fidelity,
                            // but these tones are so simple it won't make a difference. 44.1khz is
                            // standard CD quality sound.
#define AMPLITUDE ((1<<29)-1) // Set the amplitude of generated waveforms. This controls how loud
                            // the signals are, and can be any value from 0 to 2**31 - 1. Start with
                            // a low value to prevent damaging speakers!
#define WAV SIZE 256 // The size of each generated waveform. The larger the size the higher
                            // quality the signal. A size of 256 is more than enough for these simple
                            // waveforms.
// Define the frequency of music notes (from http://www.phy.mtu.edu/~suits/notefreqs.html):
#define C4_HZ 261.63
#define D4_HZ 293.66
#define E4_HZ 329.63
#define F4_HZ 349.23
#define G4_HZ 392.00
#define A4_HZ 440.00
#define B4_HZ 493.88
// Define a C-major scale to play all the notes up and down.
float scale[] = { C4_HZ, D4_HZ, E4_HZ, F4_HZ, G4_HZ, A4_HZ, B4_HZ, A4_HZ, G4_HZ, F4_HZ, E4_HZ, D4_HZ, C4_HZ };
// Store basic waveforms in memory.
int32 t sine[WAV SIZE] = {0};
int32_t sawtooth[WAV_SIZE] = {0};
int32 t triangle[WAV SIZE] = {0};
int32 t square[WAV SIZE] = {0};
// Create I2S audio transmitter object.
Adafruit_ZeroI2S i2s;
#define Serial Serial
void generateSine(int32 t amplitude, int32 t* buffer, uint16 t length) {
 // Generate a sine wave signal with the provided amplitude and store it in
 // the provided buffer of size length.
 for (int i=0; i<length; ++i) {
   buffer[i] = int32 t(float(amplitude)*sin(2.0*PI*(1.0/length)*i));
 \mathfrak{r}
```

```
}
}
void generateSawtooth(int32 t amplitude, int32 t* buffer, uint16 t length) {
 // Generate a sawtooth signal that goes from -amplitude/2 to amplitude/2
 // and store it in the provided buffer of size length.
 float delta = float(amplitude)/float(length);
 for (int i=0; i<length; ++i) {
    buffer[i] = -(amplitude/2)+delta*i;
 }
}
void generateTriangle(int32 t amplitude, int32 t* buffer, uint16 t length) {
 // Generate a triangle wave signal with the provided amplitude and store it in
 // the provided buffer of size length.
 float delta = float(amplitude)/float(length);
 for (int i=0; i<length/2; ++i) {
   buffer[i] = -(amplitude/2)+delta*i;
 }
    for (int i=length/2; i<length; ++i) {
    buffer[i] = (amplitude/2)-delta*(i-length/2);
 }
}
void generateSquare(int32 t amplitude, int32 t* buffer, uint16 t length) {
 // Generate a square wave signal with the provided amplitude and store it in
 // the provided buffer of size length.
 for (int i=0; i<length/2; ++i) {
   buffer[i] = -(amplitude/2);}
    for (int i=length/2; i<length; ++i) {
    buffer[i] = (amplitude/2);}
}
void playWave(int32 t* buffer, uint16 t length, float frequency, float seconds) {
 // Play back the provided waveform buffer for the specified
 // amount of seconds.
 // First calculate how many samples need to play back to run
 // for the desired amount of seconds.
 uint32 t iterations = seconds*SAMPLERATE HZ;
 // Then calculate the 'speed' at which we move through the wave
 // buffer based on the frequency of the tone being played.
 float delta = (frequency*length)/float(SAMPLERATE_HZ);
 // Now loop through all the samples and play them, calculating the
 // position within the wave buffer for each moment in time.
 for (uint32 t i=0; i<iterations; ++i) {
   uint16 t pos = uint32 t(i*delta) % length;
   int32 t sample = buffer[pos];
   // Duplicate the sample so it's sent to both the left and right channel.
   // It appears the order is right channel, left channel if you want to write
   // stereo sound.
    i2s.write(sample, sample);
 }
}
void setup() {
 // Configure serial port.
 Serial.begin(115200);
 Serial.println("Zero I2S Audio Tone Generator");
```

```
// Initialize the I2S transmitter.
  if (!i2s.begin(I2S 32 BIT, SAMPLERATE HZ)) {
    Serial.println("Failed to initialize I2S transmitter!");
    while (1);
  }
  i2s.enableTx();
  // Generate waveforms.
  generateSine(AMPLITUDE, sine, WAV_SIZE);
  generateSawtooth(AMPLITUDE, sawtooth, WAV_SIZE);
  generateTriangle(AMPLITUDE, triangle, WAV_SIZE);
  generateSquare(AMPLITUDE, square, WAV_SIZE);
}
void loop() {
  Serial.println("Sine wave");
  for (int i=0; i<sizeof(scale)/sizeof(float); ++i) {
    // Play the note for a quarter of a second.
    playWave(sine, WAV_SIZE, scale[i], 0.25);
    // Pause for a tenth of a second between notes.
    delay(100);
  }
  Serial.println("Sawtooth wave");
  for (int i=0; i<sizeof(scale)/sizeof(float); ++i) {
    // Play the note for a quarter of a second.
    playWave(sawtooth, WAV SIZE, scale[i], 0.25);
    // Pause for a tenth of a second between notes.
    delay(100);
  }
  Serial.println("Triangle wave");
  for (int i=0; i<sizeof(scale)/sizeof(float); ++i) {
    // Play the note for a quarter of a second.
    playWave(triangle, WAV SIZE, scale[i], 0.25);
    // Pause for a tenth of a second between notes.
    delay(100);
  }
  Serial.println("Square wave");
  for (int i=0; i<sizeof(scale)/sizeof(float); ++i) {
    // Play the note for a quarter of a second.
    playWave(square, WAV_SIZE, scale[i], 0.25);
    // Pause for a tenth of a second between notes.
    delay(100);
  }
}
\mathbf{I}
```
#### <span id="page-35-0"></span>DMA Test

The basic test above created the output directly by using the i2s.write() function in a loop. Another approach is to use DMA to generate the output. With this approach, you do some initial setup to configure the DMA engine for playback. It can then take care of generating the output in the background allowing you to do other things in your code.

To take this approach, you will need to install the Zero DMA [library](https://github.com/adafruit/Adafruit_ZeroDMA) (https://adafru.it/lnb). You can do that through the Library Manager:

 $\mathbf{r}$ 

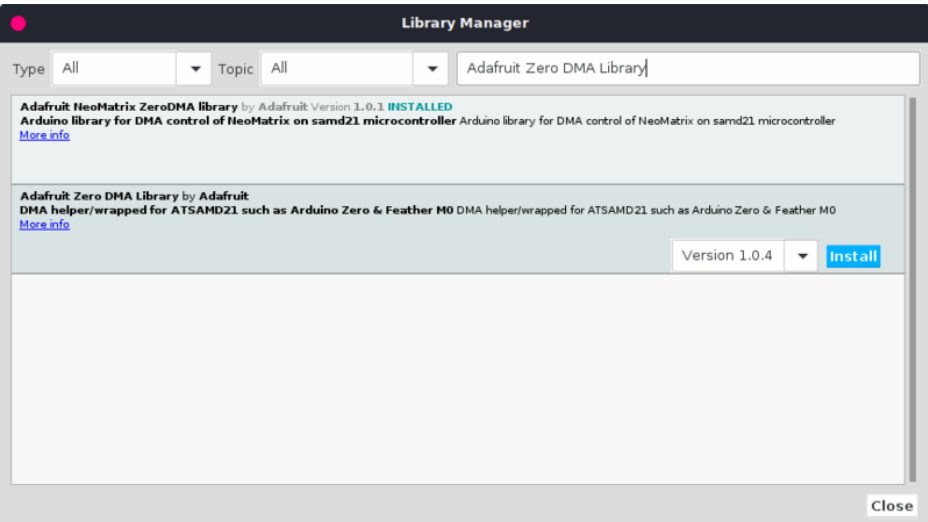

And then you can use the DMA example found in the Zero I2S library:

```
File -> Examples -> Adafruit Zero I2S Library -> dma
```

```
#include <Adafruit_ZeroI2S.h>
#include <Adafruit_ZeroDMA.h>
#include "utility/dma.h"
#include <math.h>
/* max volume for 32 bit data */#define VOLUME ( (1UL << 31) - 1)
/* create a buffer for both the left and right channel data */#define BUFSIZE 256
int data[BUFSIZE];
Adafruit_ZeroDMA myDMA;
ZeroDMAstatus stat; // DMA status codes returned by some functions
Adafruit_ZeroI2S i2s;
void dma callback(Adafruit ZeroDMA *dma) {
 \gamma^* we don't need to do anything here \gamma}
void setup()
{
  Serial.begin(115200);
 //while(!Serial); // Wait for Serial monitor before continuing
 Serial.println("I2S output via DMA");
  int *ptr = data;/*the I2S module will be expecting data interleaved LRLR*/
  for(int i=0; i<BUFSIZE/2; i++){
      \frac{1}{2} create a sine wave on the left channel \frac{1}{2}*ptr++ = sin( (2*PI / (BUFSIZE/2) ) * i) * VOLUME;
        /* create a cosine wave on the right channel */\frac{p}{p} / (2005) \frac{p}{p} / (BUFSIZE/2) ) \frac{p}{p} ii) \frac{p}{p} in the
```

```
*ptr++ = cos( (2*PI / (BUFSIZE/2) ) * i) * VOLUME;
 }
  Serial.println("Configuring DMA trigger");
 myDMA.setTrigger(I2S DMAC ID TX 0);
 myDMA.setAction(DMA_TRIGGER_ACTON_BEAT);
 Serial.print("Allocating DMA channel...");
 stat = myDMA.allocate();
 myDMA.printStatus(stat);
 Serial.println("Setting up transfer");
   myDMA.addDescriptor(
      data, \frac{1}{2} move data from here
#if defined(__SAMD51__)
      (void *)(&I2S->TXDATA.reg), // to here (M4)
#else
      (void *)(&I2S->DATA[0].reg), // to here (M0+)
#endif
   BUFSIZE, \frac{1}{100} // this many...
     DMA_BEAT_SIZE_WORD, \frac{1}{2} // bytes/hword/words
     true, \frac{1}{2} and \frac{1}{2} increment source addr?
     false);
 myDMA.loop(true);
 Serial.println("Adding callback");
 myDMA.setCallback(dma_callback);
 /* begin I2S on the default pins. 24 bit depth at
  * 44100 samples per second
  */
 i2s.begin(I2S_32_BIT, 44100);
 i2s.enableTx();
 stat = myDMA.startJob();
}
void loop()
{
 Serial.println("do other things here while your DMA runs in the background.");
 delay(2000);
}
```
# <span id="page-38-0"></span>CircuitPython Wiring & Test

CircuitPython 3.0 and higher has I2S built in which means you can use this breakout super easily with the supported M0 and M4 Express CircuitPython boards! Supported boards are Feather M0 Express, Feather M4 Express, Metro M0 Express, Metro M4 Express, and ItsyBitsy M0 Express.

Note that Trinket M0, Gemma M0 and ItsyBitsy M4 do not support I2S (the last one is not a typo!)

The M0 boards have multiple I2S pin combinations available. We're going to demonstrate a single pin combination for each board.

#### <span id="page-38-1"></span>Wiring

The following wiring diagrams show how to connect the UDA1334 breakout to your CircuitPython board. You'll be using voltage in, ground, bit clock, word select and data pins.

- VIN is the red wire.
- **GND** is the **black** wire.
- BCLK is the blue wire.
- WSEL is the yellow wire.
- DIN is the green wire.

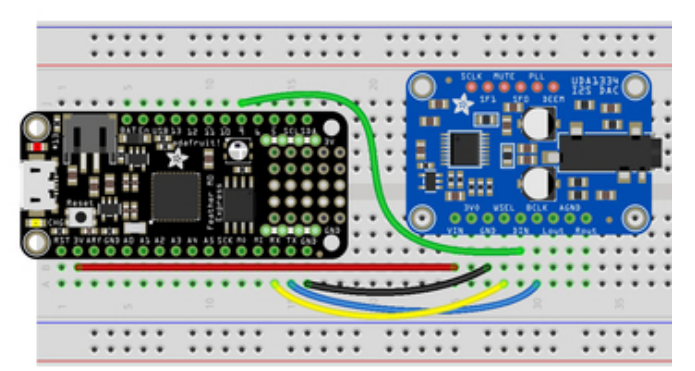

For Feather M0 Express, ItsyBitsy M0 Express and Metro M0 Express:

- Connect VIN on the breakout to 3V/3.3 on the board.
- Connect GND on the breakout to G/GND on the board.
- Connect BCLK on the breakout to D1/TX on the board.
- Connect WSEL on the breakout to D0/RX on the board.
- Connect DIN on the breakout to D9 on the board.

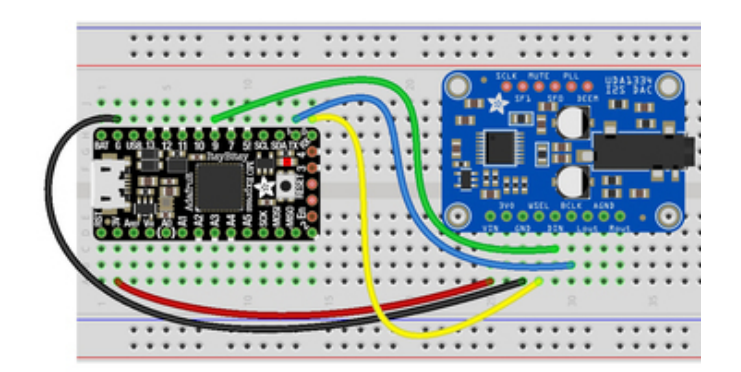

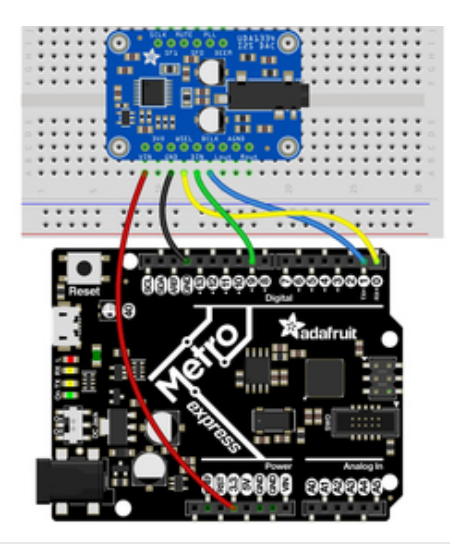

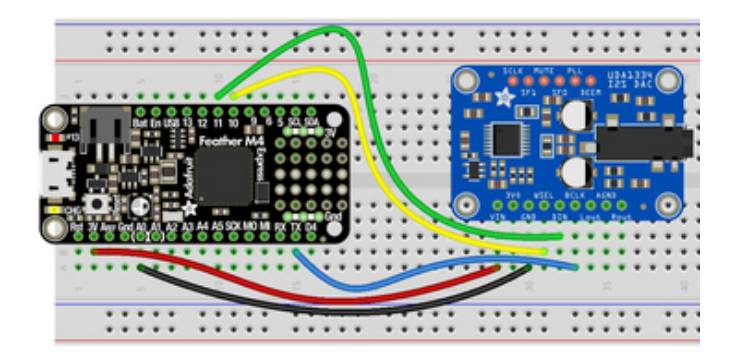

For Feather M4 Express:

- Connect VIN on the breakout to 3V on the board.
- Connect GND on the breakout to Gnd on the board.
- Connect BCLK on the breakout to TX on the board.
- Connect WSEL on the breakout to D10 on the board.
- Connect DIN on the breakout to D11 on the board.

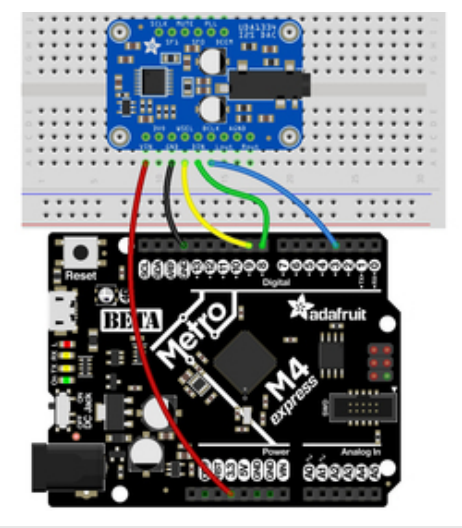

For Metro M4 Express:

- Connect VIN on the breakout to 3.3 on the board.
- Connect GND on the breakout to GND on the board.
- Connect BCLK on the breakout to D3 on the board.
- Connect WSEL on the breakout to D9 on the board.
- Connect DIN on the breakout to D8 on the board.

#### <span id="page-40-0"></span>Code Examples

We have two CircuitPython code examples. The first plays a generated tone through the audio jack on the breakout. The second plays a wave file. Let's take a look!

The default volume of the audio in the following code is very high. Do put on plugged in headpones before first running the code to check the volume.

#### <span id="page-40-1"></span>Tone Generation

The first example generates one period of a sine wave and then loops it to generate a tone. You can change the volume and the Hz of the tone by changing the associated variables. Inside the loop, we play the tone for one second and stop it for one second.

```
import time
import array
import math
import audioio
import board
import audiobusio
tone volume = 0.1 # Increase this to increase the volume of the tone.
frequency = 440 # Set this to the Hz of the tone you want to generate.
length = 8000 // frequency
sine wave = array.array("h", [0] * length)
for i in range(length):
    sine wave[i] = int((math,ath.sin(math.pi * 2 * i / length)) * tone volume * (2 ** 15 -1))# For Feather M0 Express, ItsyBitsy M0 Express, Metro M0 Express
audio = audiobusio.I2SOut(board.D1, board.D0, board.D9)
# For Feather M4 Express
# audio = audiobusio.I2SOut(board.D1, board.D10, board.D11)
# For Metro M4 Express
# audio = audiobusio.I2SOut(board.D3, board.D9, board.D8)
sine wave sample = audioio.RawSample(sine wave)
while True:
   audio.play(sine_wave_sample, loop=True)
   time.sleep(1)
    audio.stop()
    time.sleep(1)
```
For Feather MO Express, ItsyBitsy MO Express and Metro MO Express, no changes are needed for the code to work.

For Feather M4 Express, comment out audio = audiobusio.I2SOut(board.D1, board.D0, board.D9) and uncomment # audio = audiobusio.I2SOut(board.D1, board.D10, board.D11) .

For Metro M4 Express, comment out audio = audiobusio.I2SOut(board.D1, board.D0, board.D9) and uncomment # audio = audiobusio.I2SOut(board.D3, board.D3, board.D8) .

Now you'll hear one second of a 440Hz tone, and one second of silence. Remember, listen for it without headphones on your ears first as the volume is quite high.

You can try changing the Hz of the tone to produce different tones. Try changing the number of seconds in time.sleep() to produce longer or shorter tones.

#### <span id="page-41-0"></span>Wave File

The second example plays a wave file. We open the file in a readable format. Then inside the loop, we play the file and tell the code to continue playing the file until it's completed. You can use any supported wave file [\(https://adafru.it/BRj\).](https://learn.adafruit.com/circuitpython-essentials/circuitpython-audio-out#play-a-wave-file) We've included the wave file used in the code.

[https://adafru.it/BTM](https://cdn-learn.adafruit.com/assets/assets/000/057/743/original/StreetChicken.wav?1532017169)

https://adafru.it/BTM

```
import audioio
import board
import audiobusio
wave file = open("StreetChicken.wav", "rb")
wave = audio.io.WaveFile(Wave file)# For Feather M0 Express, ItsyBitsy M0 Express, Metro M0 Express
audio = audiobusio.I2SOut(board.D1, board.D0, board.D9)
# For Feather M4 Express
# audio = audiobusio.I2SOut(board.D1, board.D10, board.D11)
# For Metro M4 Express
# audio = audiobusio.I2SOut(board.D3, board.D9, board.D8)
while True:
    audio.play(wave)
    while audio.playing:
        pass
```
The object setup in the code is the same as above.

For Feather MO Express, ItsyBitsy MO Express and Metro MO Express, no changes are needed for the code to work.

For Feather M4 Express, comment out audio = audiobusio.I2SOut(board.D1, board.D0, board.D9) and uncomment # audio = audiobusio.I2SOut(board.D1, board.D10, board.D11) .

For Metro M4 Express, comment out audio = audiobusio.I2SOut(board.D1, board.D0, board.D9) and uncomment # audio = audiobusio.I2SOut(board.D3, board.D3, board.D8) .

Now you'll hear the wave file play through and loop. Remember, listen for it without headphones on your ears first as the volume is quite high.

There's plenty you can do with this example. Try playing a different wave file, or, instead of including while audio.playing: pass , include a time.sleep() to have it play for a specified number of seconds. Check out the Audio Out page in the CircuitPython Essentials guide [\(https://adafru.it/BRj\)](https://learn.adafruit.com/circuitpython-essentials/circuitpython-audio-out) for pause and resume features.

For more information about I2SOut, check out [https://circuitpython.readthedocs.io/en/latest/shared](https://circuitpython.readthedocs.io/en/latest/shared-bindings/audiobusio/I2SOut.html)bindings/audiobusio/I2SOut.html

#### <span id="page-42-0"></span>Where's my I2S?

We mentioned earlier that the supported M0 boards have multiple I2S pin combinations available to you. The M4 boards have one option. Either way, if you'd like to know what options are available to you, copy the following code into your code.py, connect to the serial console, and check out the output.

These are the results from the ItsyBitsy M0 Express.

```
dafruit CircuitPython 3.0.0 on 2018-07-09; Adafruit ItsyBitsy M0 Express with samd21g18
                    soft reboot
                    Auto-reload is on. Simply save files over USB to run them or enter REPL to disable.
                       e.py output
                    Bit clock pin: board.D1
                                                       Word select pin: board.D0
                                                                                          Data pin: board.D4
                    Bit clock pin: board.D1
                                                       Word select pin: board.D0<br>Word select pin: board.D0<br>Word select pin: board.D7<br>Word select pin: board.D7
                                                                                          Data pin: board.D9
                    Bit clock pin: board.D1<br>Bit clock pin: board.D1<br>Bit clock pin: board.D1<br>Bit clock pin: board.D1
                                                                                          Data pin: board.D12<br>Data pin: board.D12<br>Data pin: board.D9
                     it clock pin: board.D1
                                                       Word select pin: board.D7
                                                                                          Data pin: board.D12
                     it clock pin: board.D
                                                       Word select pin: board.D0
                                                                                          Data pin: board
                    Bit clock pin: board.De<br>Bit clock pin: board.De<br>Bit clock pin: board.De
                                                       Word select pin: board.DO
                                                                                          Data pin: board.D9
                                                       Word select pin: board.DO
                                                                                          Data pin: board.D12
                                                       Word select pin: board.D7
                     it clock pin: board.D6
                                                                                          Data pin: board.D4
                                                       Word select pin: board.D7<br>Word select pin: board.D7
                                                                                          Data pin: board.
                    Bit clock pin: board.D
                                                                                          Data pin: board.D12
                    Bit clock pin: board.D6
import board
import audiobusio
from microcontroller import Pin
def is hardware i2s(bit clock, word select, data):
     try:
          p = audiobusio.I2SOut(bit_clock, word_select, data)
          p.deinit()
          return True
     except ValueError:
          return False
def get unique pins():
     exclude = ['NEOPIXEL', 'APA102_MOSI', 'APA102_SCK']
     pins = [pin for pin in [
          getattr(board, p) for p in dir(board) if p not in exclude]
               if isinstance(pin, Pin)]
     unique = []for p in pins:
          if p not in unique:
               unique.append(p)
     return unique
for bit clock pin in get unique pins():
     for word select pin in get unique pins():
          for data_pin in get_unique_pins():
                if bit clock pin is word select pin or bit clock pin is data pin or word select pin\
                          is data_pin:
                     continue
               else:
                     if is_hardware_i2s(bit_clock_pin, word_select_pin, data_pin):
                          print("Bit clock pin:", bit clock pin, "\t Word select pin:", word select pin,
                                  "\t Data pin:", data pin)
                     else:
                          pass
```
## <span id="page-44-0"></span>Downloads

### <span id="page-44-1"></span>Files

- [EagleCAD](https://github.com/adafruit/Adafruit-UDA1334A-I2S-Stereo-DAC-PCB) PCB Files (https://adafru.it/BtN)
- Fritzing object in [Adafruit](https://github.com/adafruit/Fritzing-Library) Fritzing library (https://adafru.it/aP3)
- [UDA1334A](https://cdn-shop.adafruit.com/product-files/3678/UDA1334ATS.pdf) Datasheet (https://adafru.it/BtO)

## <span id="page-44-2"></span>Schematic & Fabrication Print

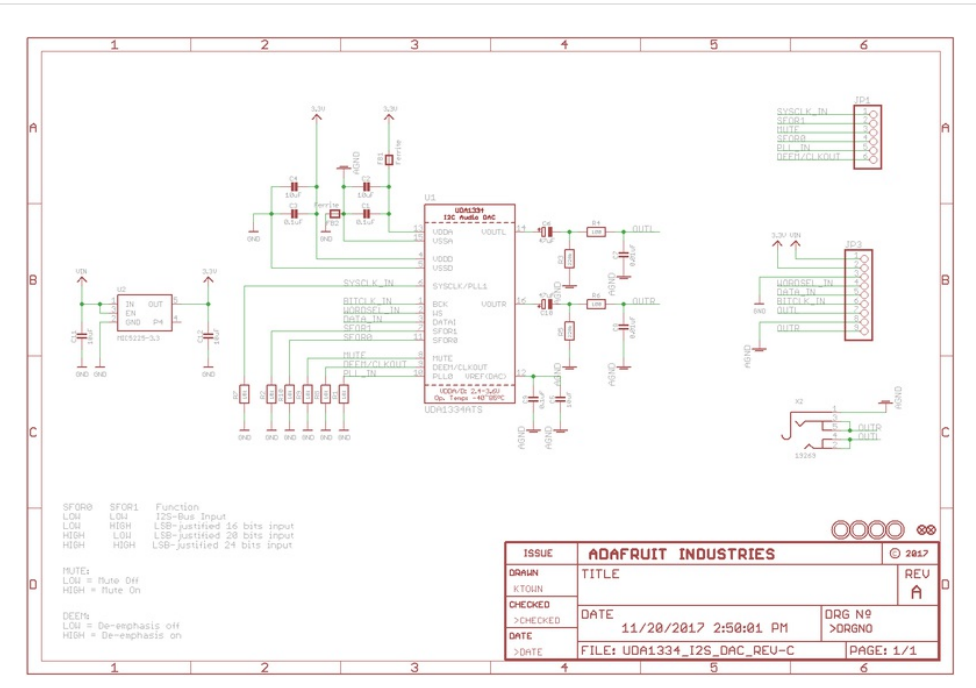

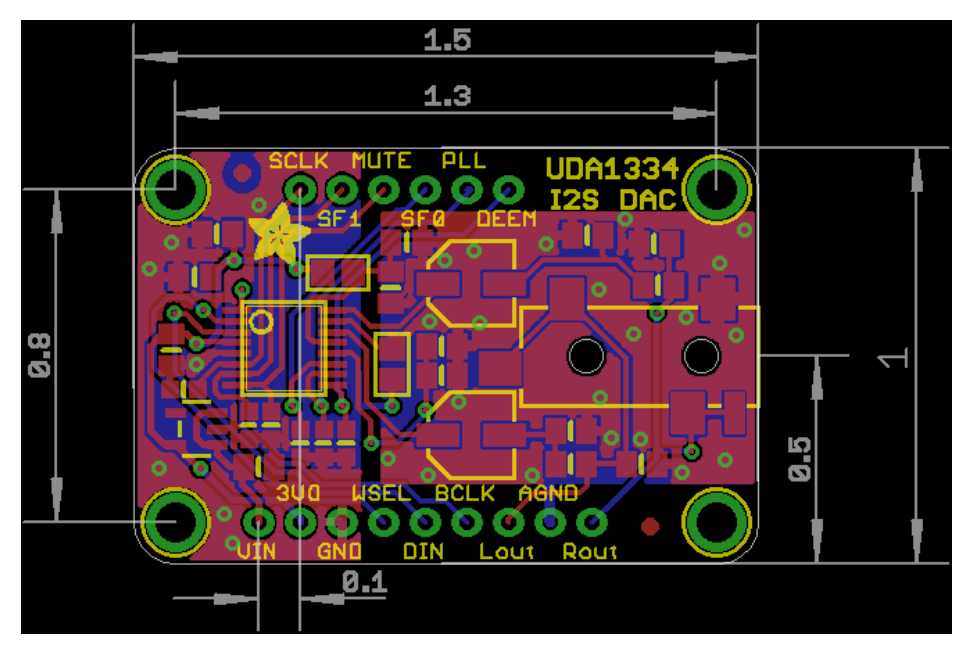